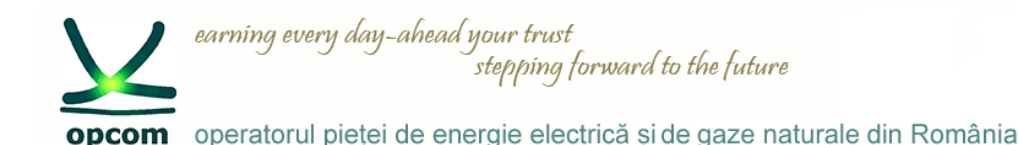

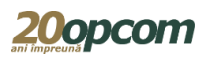

# **Nasdaq Web Trader Interfața de conectare la platforma de tranzacționare pentru PZU-GN, PCGN-LN și PCGN-LP**

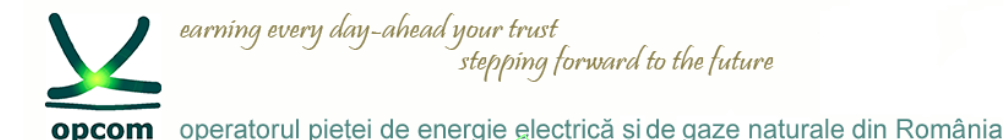

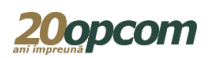

### **Introducere și premize**

- Cunoasterea regulilor de tranzactionare pe pietele produselor standardizate de gaze naturale.
- Nasdaq Web Trader permite accesul la interfețele de introducere și gestionare a ordinelor și a celor de rapoarte.
- Nasdag PCCP Clearing permite accesul participantilor la PZU-GN respectiv PI-GN la interfata de vizualizare a rapoartelor privind livrările și a notelor de decontare aferente tranzacțiilor încheiate.
- Este o aplicatie web iar accesul userilor se realizează prin intermediul unui browser de web care suportă HTML5 și Web Sockets (Internet Explorer 11 sau Chrome cu opțiunea de auto-update activată).
- Nasdaq Web Trader constă dintr-un număr de ferestre care permit:
	- managementul ordinelor;
	- vizualizarea tranzactiilor:
	- vizualizarea informațiilor din piață.
- Caracteristicile interfetei Nasdag Web Trader permit utilizatorului:
	- să observe cu ușurință câmpurile ce trebuie completate în mod obligatoriu în fiecare fereastră;
	- să evite erorile prin utilizarea butoanelor de confirmare furnizate în toate ferestrele;
	- să-și personalizeze ferestrele de vizualizare (să-și creeze și să-și salveze propriul spațiu de lucru sau
	- să filtreze datele pentru toate coloanele în ferestrele spațiului de lucru).

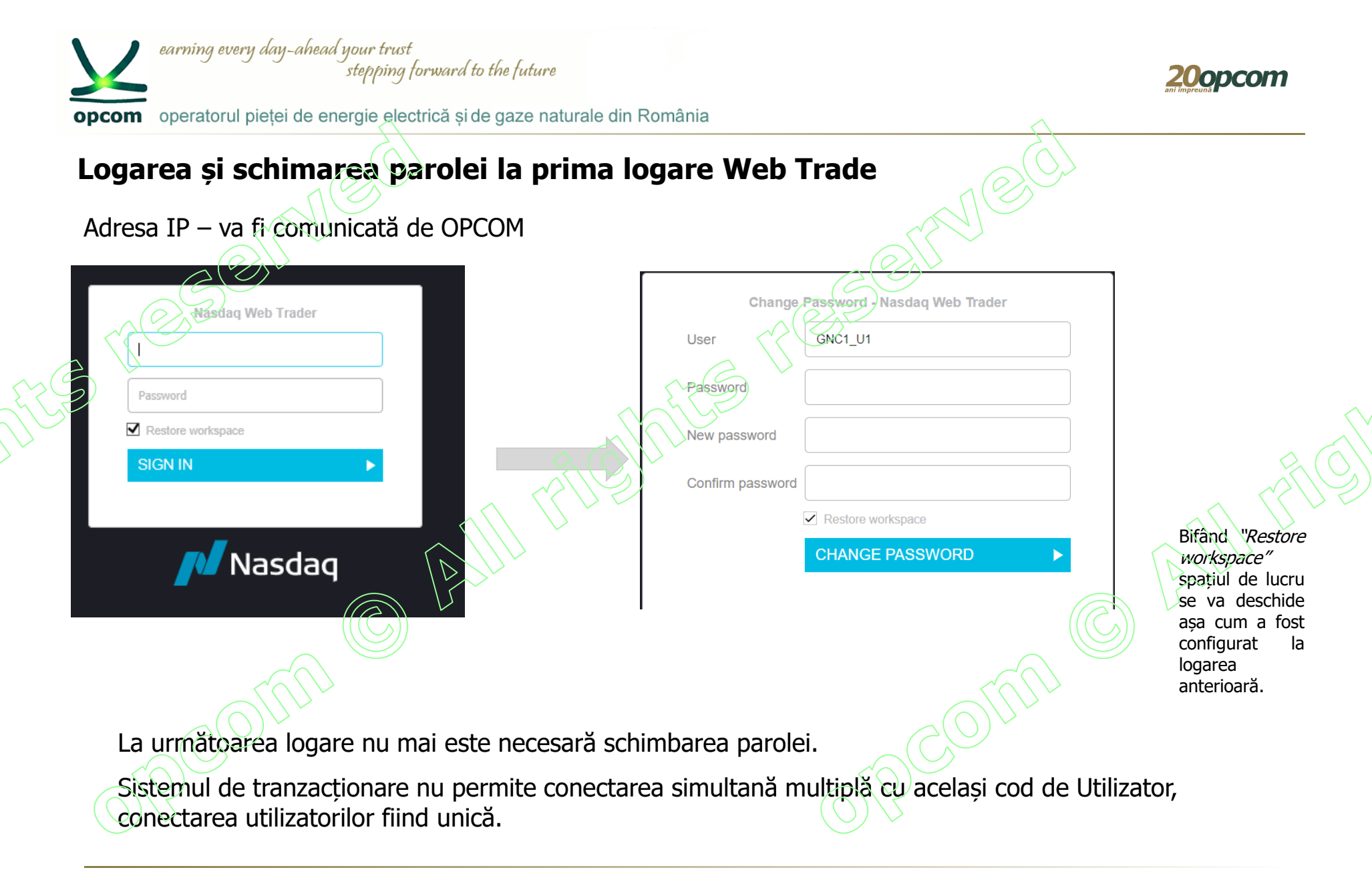

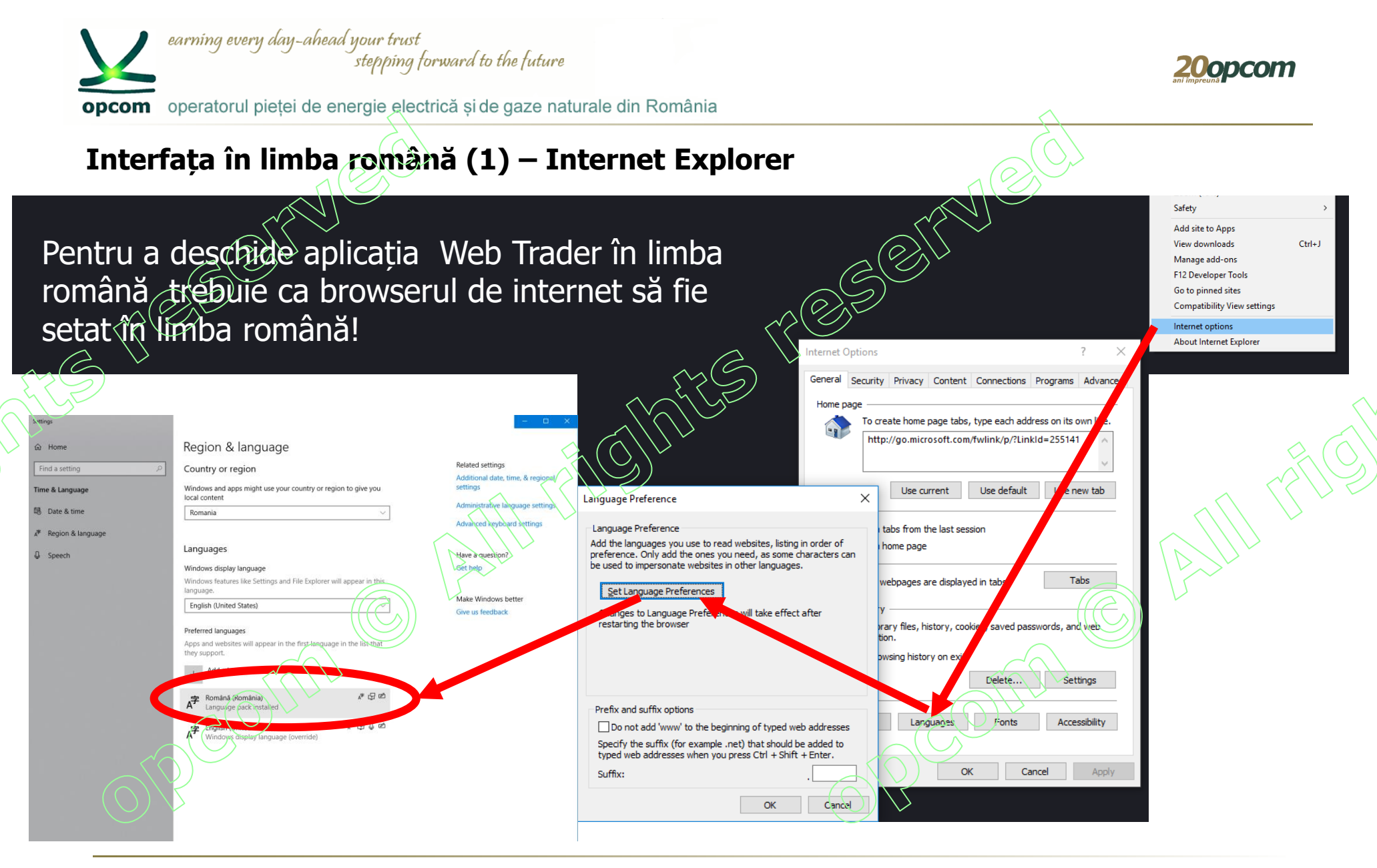

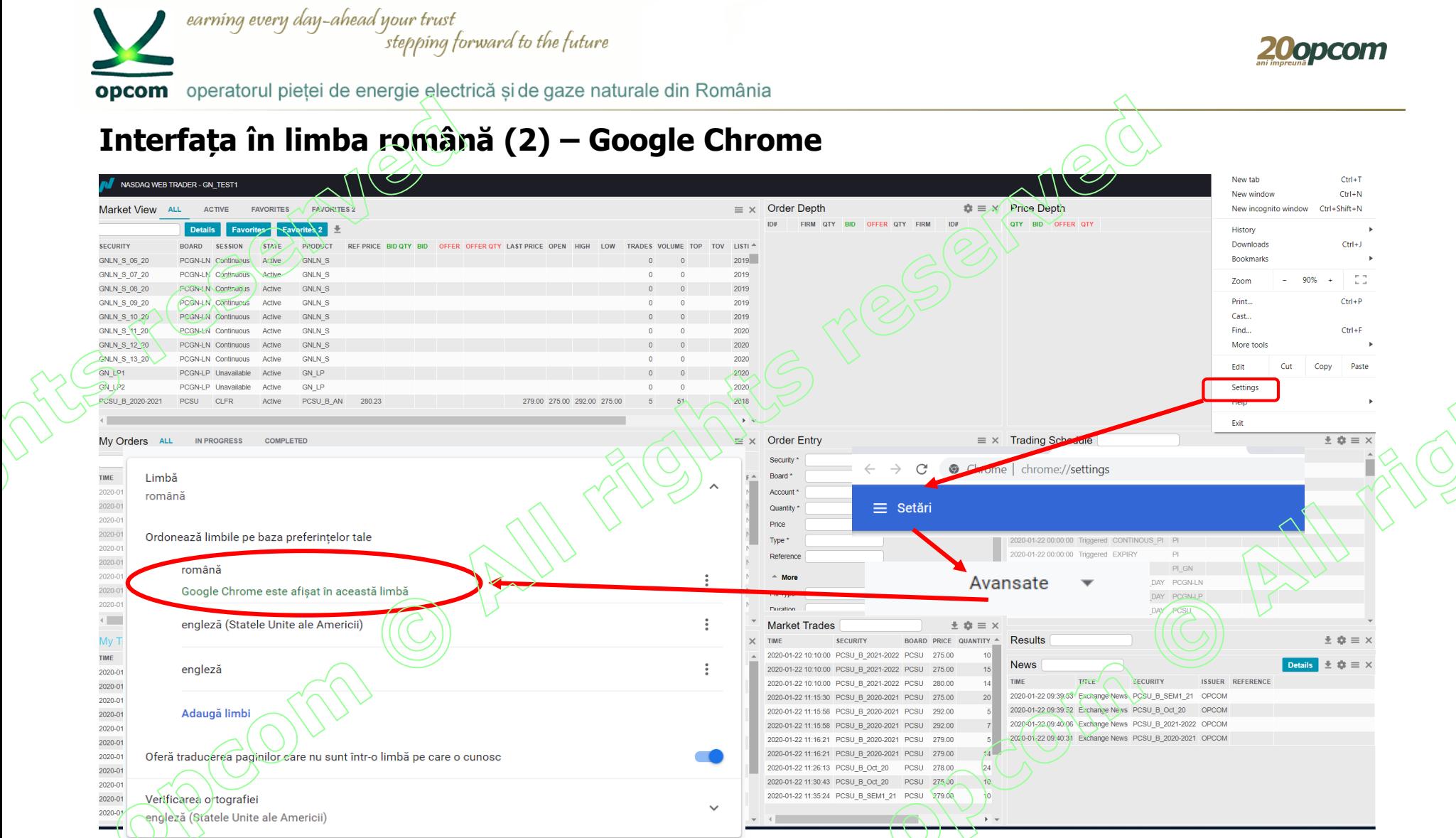

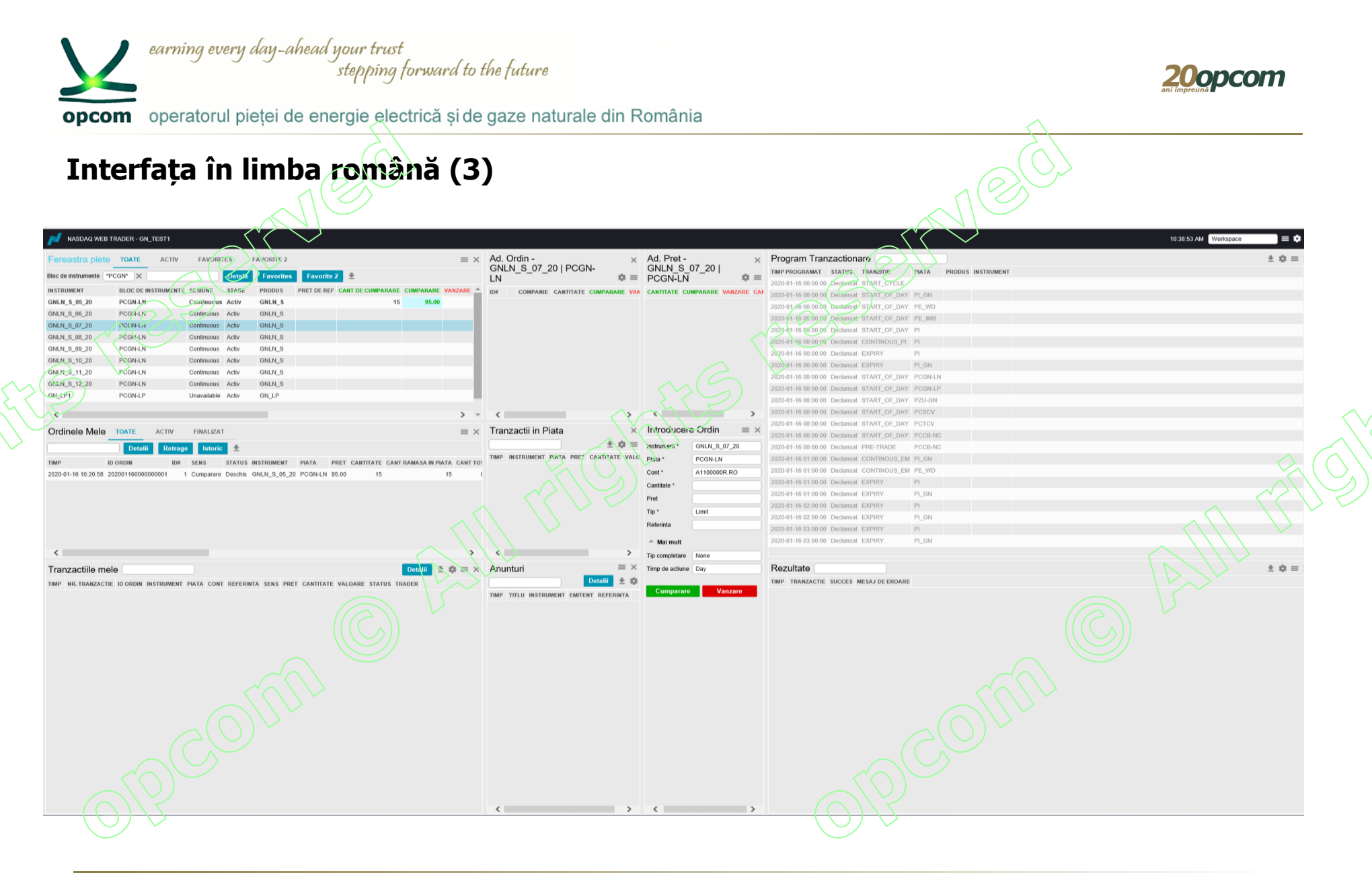

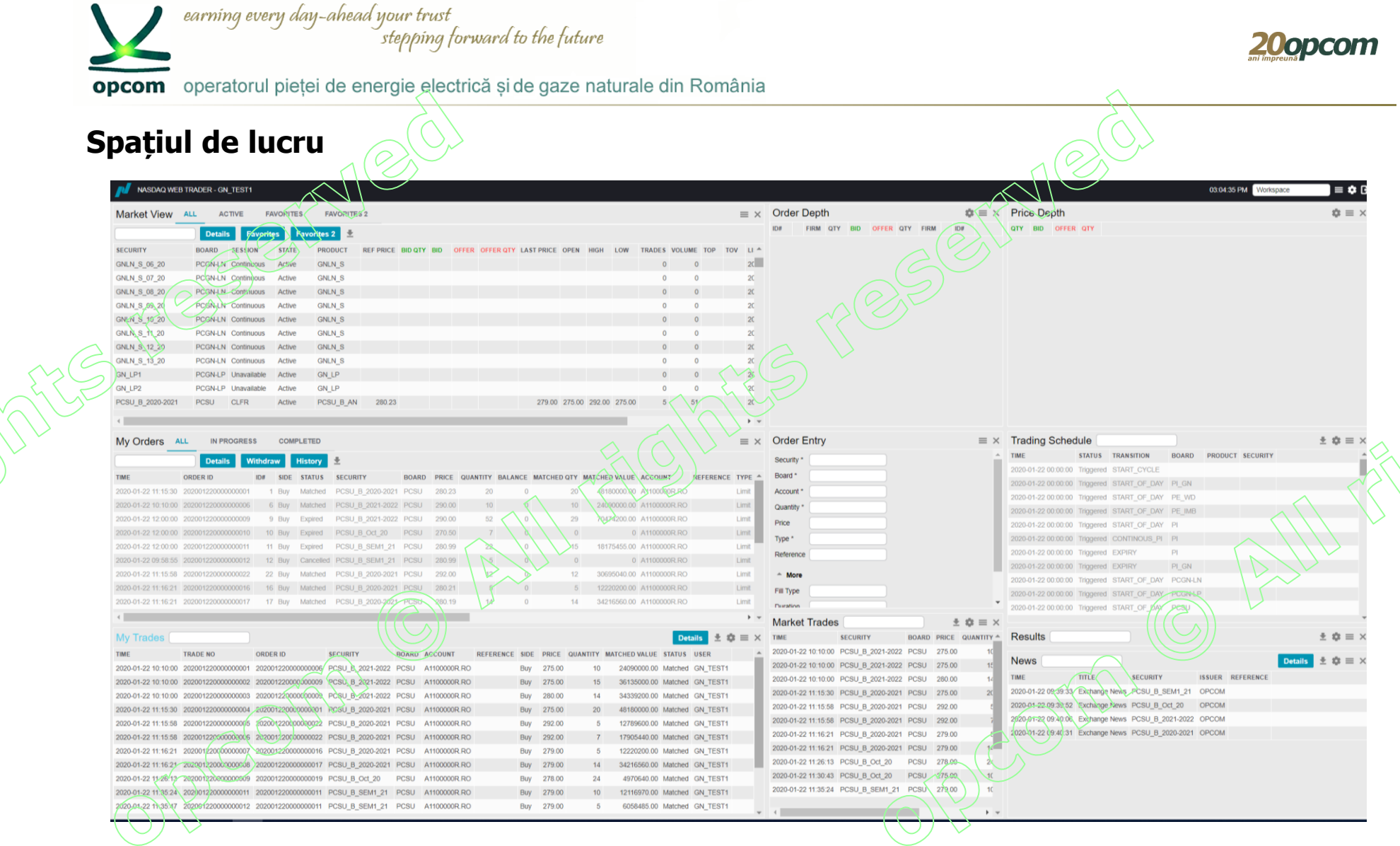

S

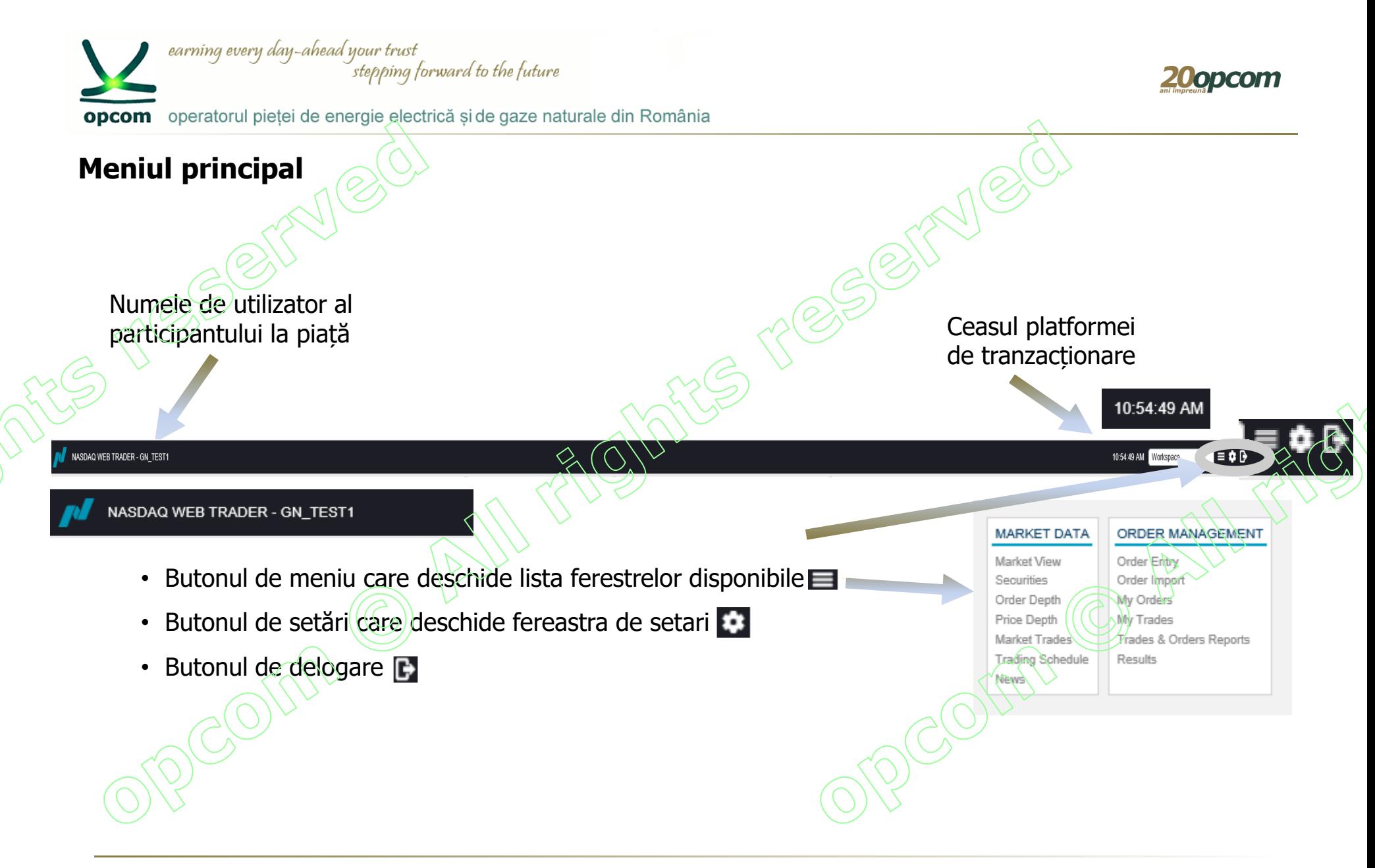

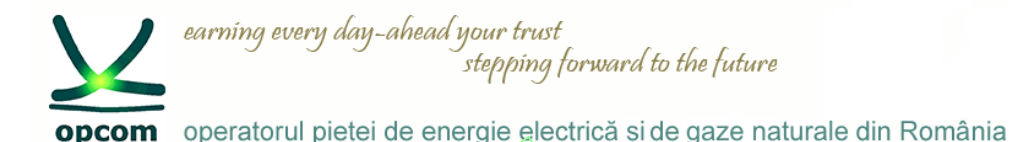

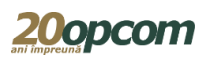

## **Personalizarea spațiului de lucru**

- Utilizatorul are la dispoziție un spațiu de lucru implicit (default) dar își poate configura, șterge sau publica alte spații de lucru.
	- Configurările personalizate pot fi menținute și modificate în orice moment.
- Când utilizatorul modifică spațiul de lucru, este salvat între sesiuni ca un spatiu de lucru temporar ce se va deschide la fel la o nouă logare, în cazul în care este selectată opțiunea "Restore workspace".
- În cazul în care utilizatorul dorește să redenumească și să mentină permanent spațiul de lucru, având posibilitatea să îl redeschidă ulterior, îl poate salva, folosind setările din "Setting view".

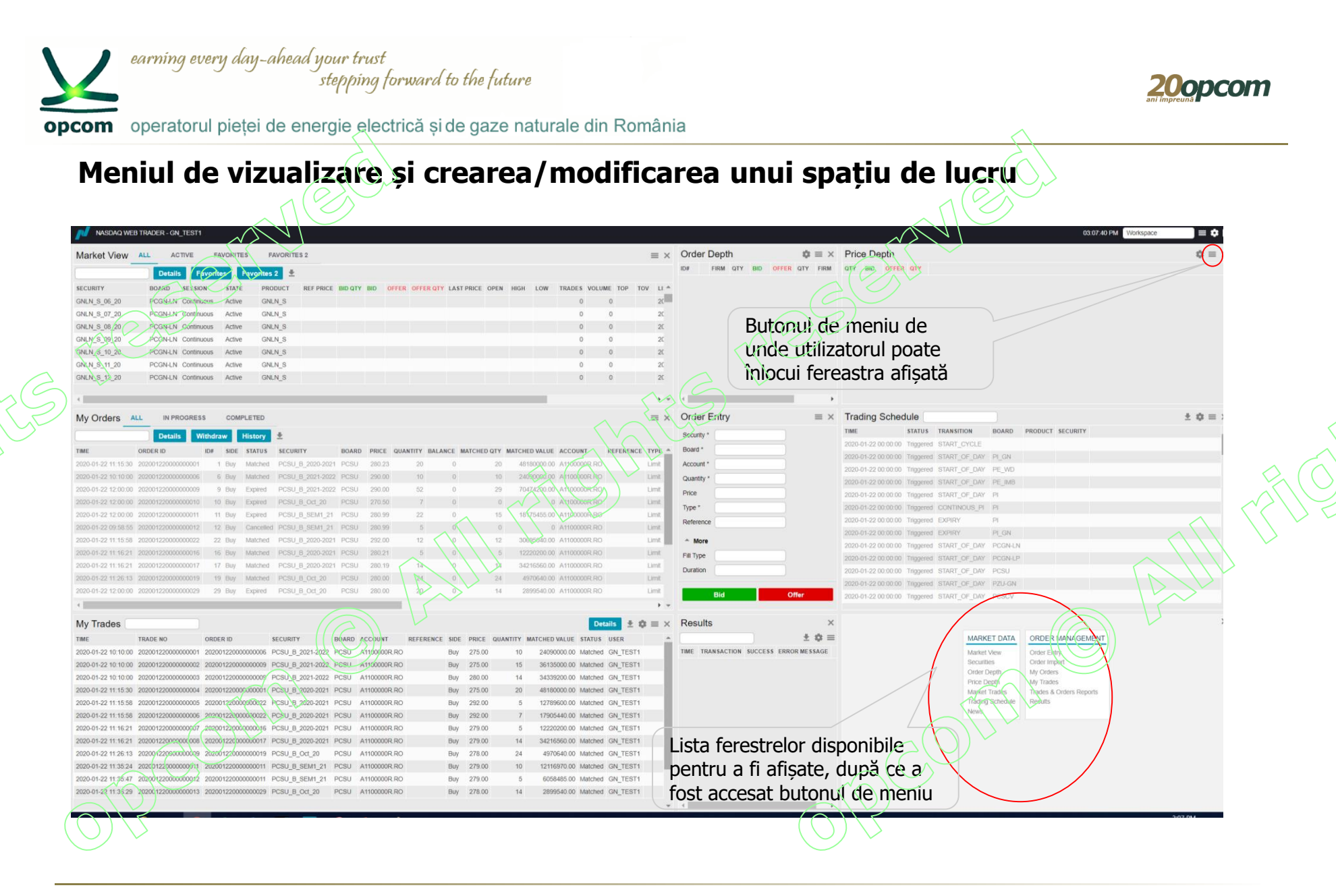

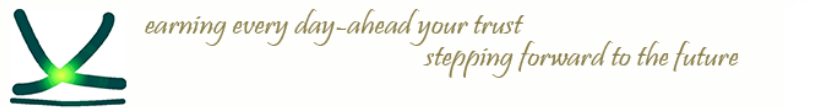

**opcom** operatorul pietei de energie electrică si de gaze naturale din România

## **Salvarea unui spațiu de lucru**

- $\rightarrow$  Modificările din spațiul de lucru sunt salvate instantaneu și nu pot fi anulate.
- $\rightarrow$  Se pot adăuga ferestre în spatiul de lucru dacă faceti clic și glisați în afara marginilor ferestrei pentru a vedea meniul de vizualizare și a putea selecta o nouă fereastră.
- → Mutați cursorul la marginea ferestrei (marginea gri devine de două ori mai groasă când sunteți în punctul în care puteți modifica dimensiunea acesteia) și modificați dimensiunea acesteia trăgând de cadrul ferestrei.
- $\rightarrow$  În zona liberă care apare, deschideti o altă fereastră și modificati dimensiunea acesteia.
- $\rightarrow$  Repetați pașii de mai sus până când obțineți configurarea spațiului de lucru după cum doriți.
- $\rightarrow$  Configurarea va fi salvată iar la relogarea aceluiași utilizator, aplicația se va deschide cu spațiul de lucru reconfigurat, doar în cazul în care butonul restore workspace" este selectat (setare implicită).
- $\rightarrow$  În cazul în care se elimină una din ferestrele spațiului de lucru, cea mai apropiată fereastră își va modifica dimensiunea și va umple spațiul lăsat liber.
- $\rightarrow$  Pentru a menține schimbările făcute, este recomandat ca spațiul de lucru să fie salvat.

Salvarea unui spațiu de lucru se face prin intermediul butonului de setări și apoi a meniului spații de lucru (workspace).

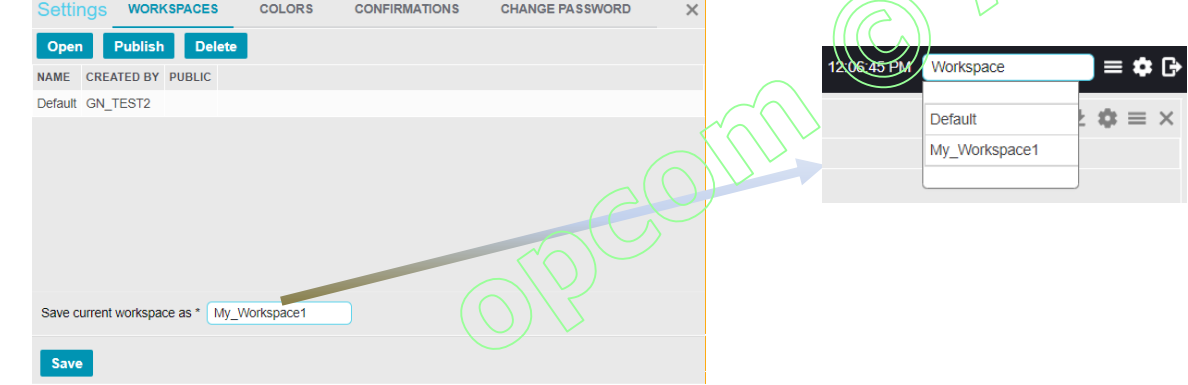

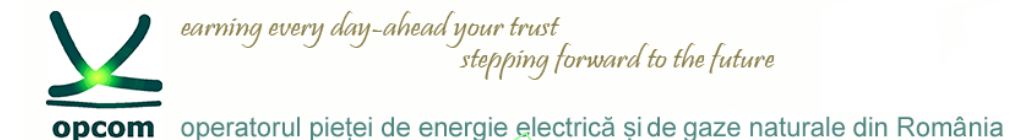

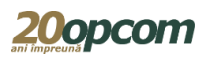

**Lucrul cu ferestrele spațiului de lucru**

Ferestrele din Nasdaq Web Trader pot fi de următoarele tipuri:

- ferestre tabele
- ferestre de detaliu (ferestrele în care există buton de Detalii vizualizare)
- ferestre de dialog prin intermediul cărora utilizatorul transmite în Platforma de tranzacționare cerințele proprii, de exemplu fereastra pentru introducerea ordinelor "Order Entry"

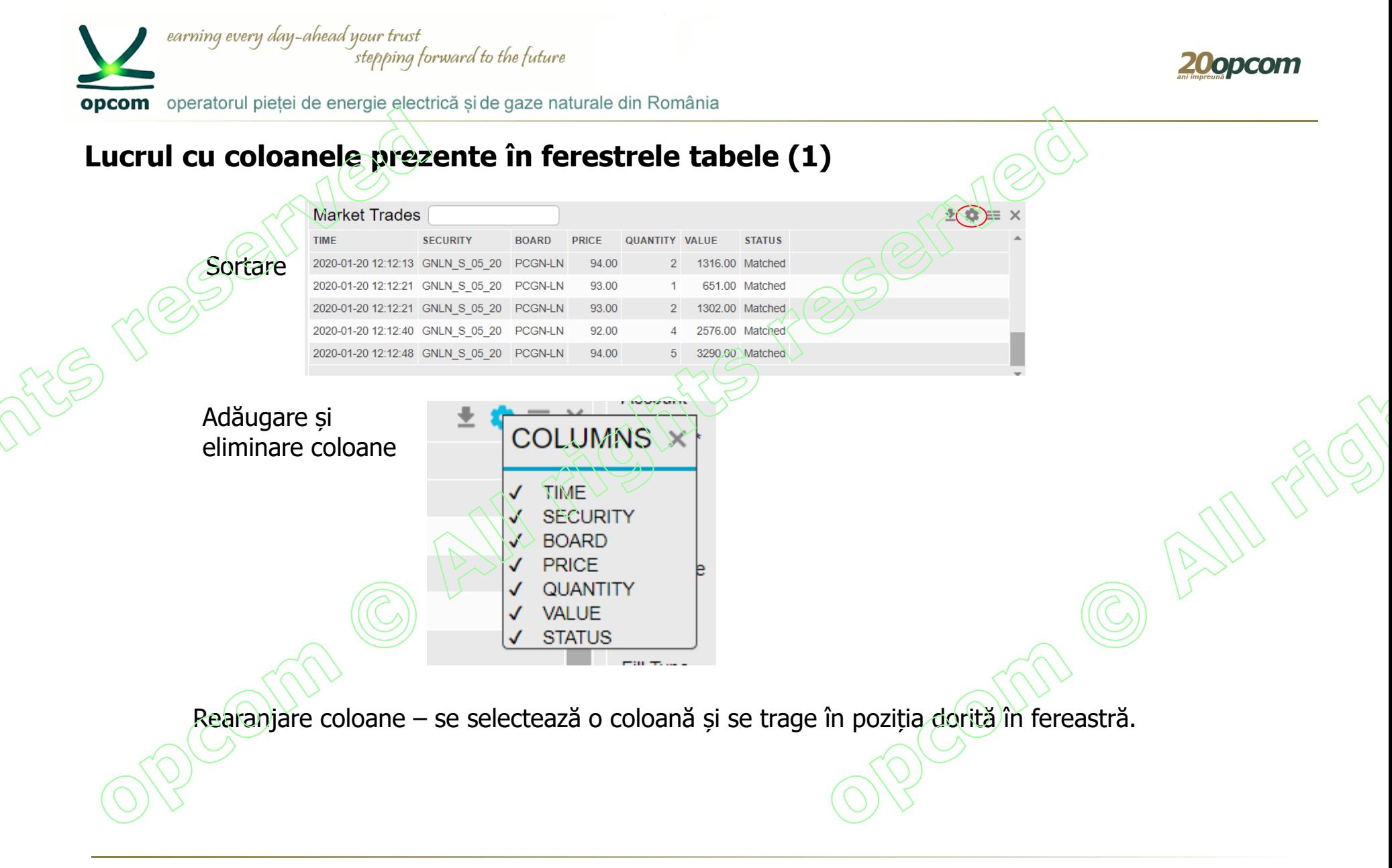

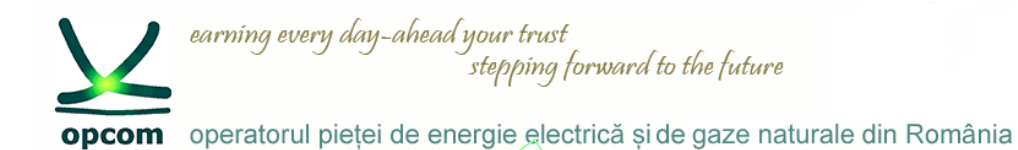

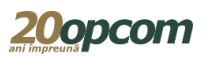

### **Lucrul cu coloanele prezente în ferestrele tabele (2)**

Filtrarea în ferestrele de lucru (1)

Când începeți să scrieți în câmpul pentru filtrare, apare o listă cu obiecte pentru care se poate realiza filtrarea, în funcție de anumite coloane prezente în fereastra respectivă.

Pentru a vizualiza doar informațiile de interes (piață, instrument, sesiune, stare, produs) poate fi folosită filtrarea.

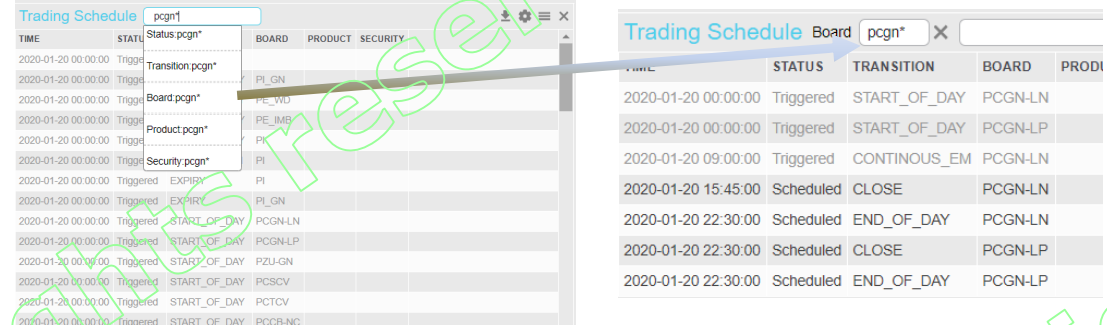

Se pot adăuga mai multe câmpuri filtru în cadrul aceleiași ferestre.

Astfel în cazul în care doriți efectuarea unei filtrări cu căutare de la începutul cuvântului criteriu se va folosi **" ...\*"**, pentru final **" \*...."** sau când cunoașteți doar elementele de mijloc **"\*...\*"**

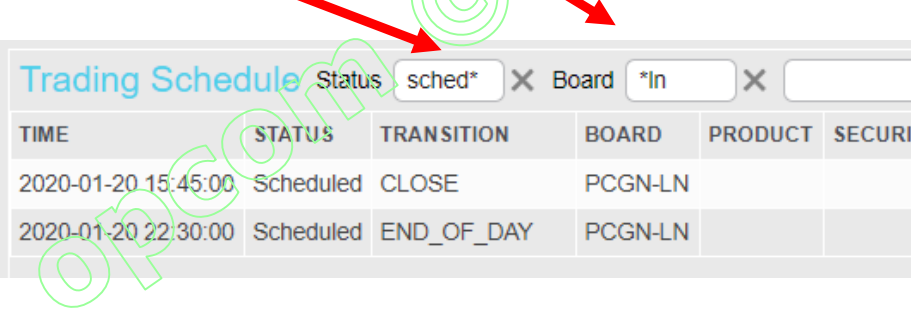

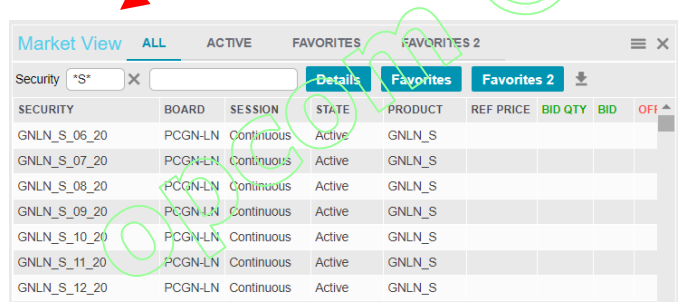

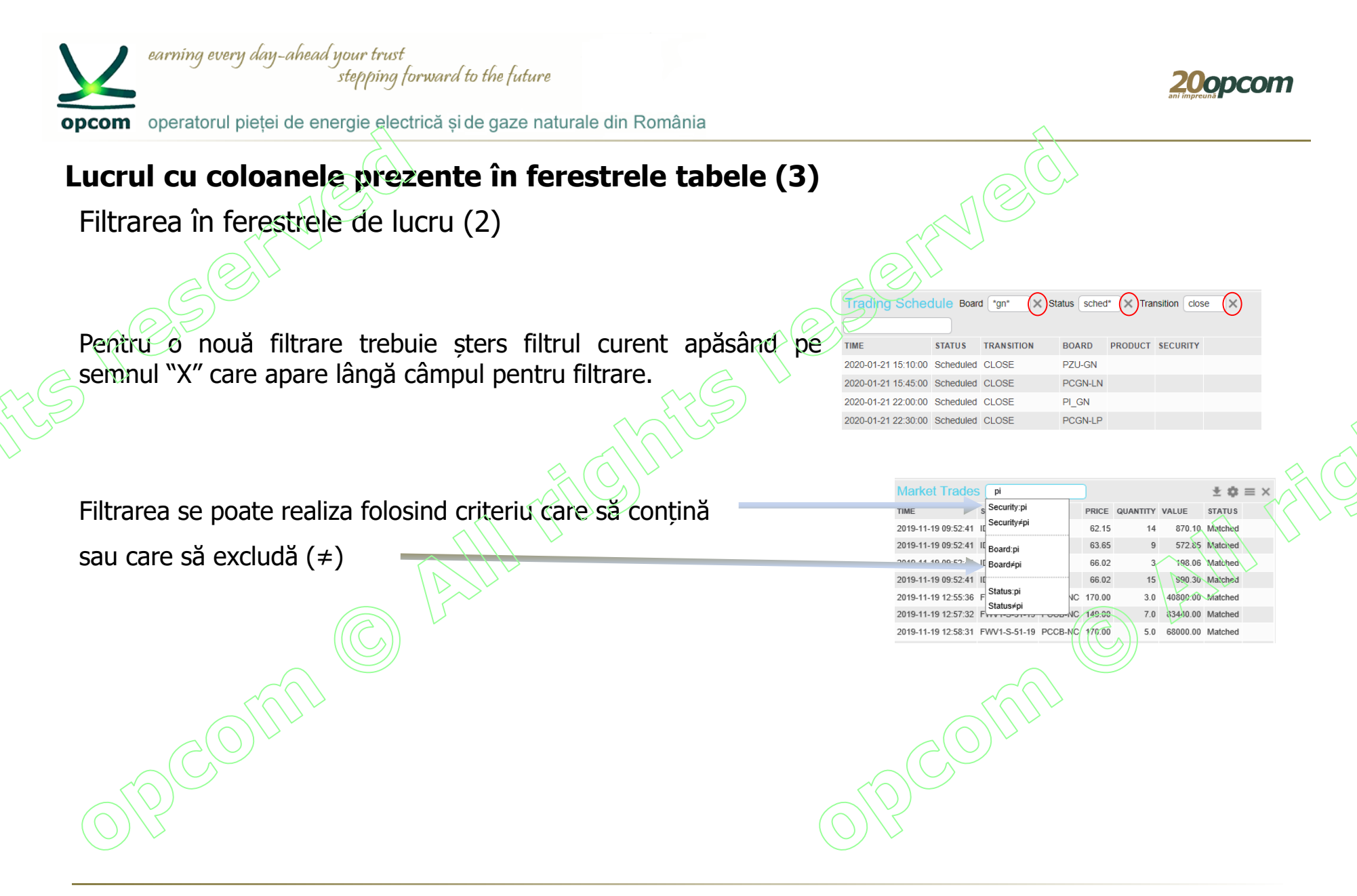

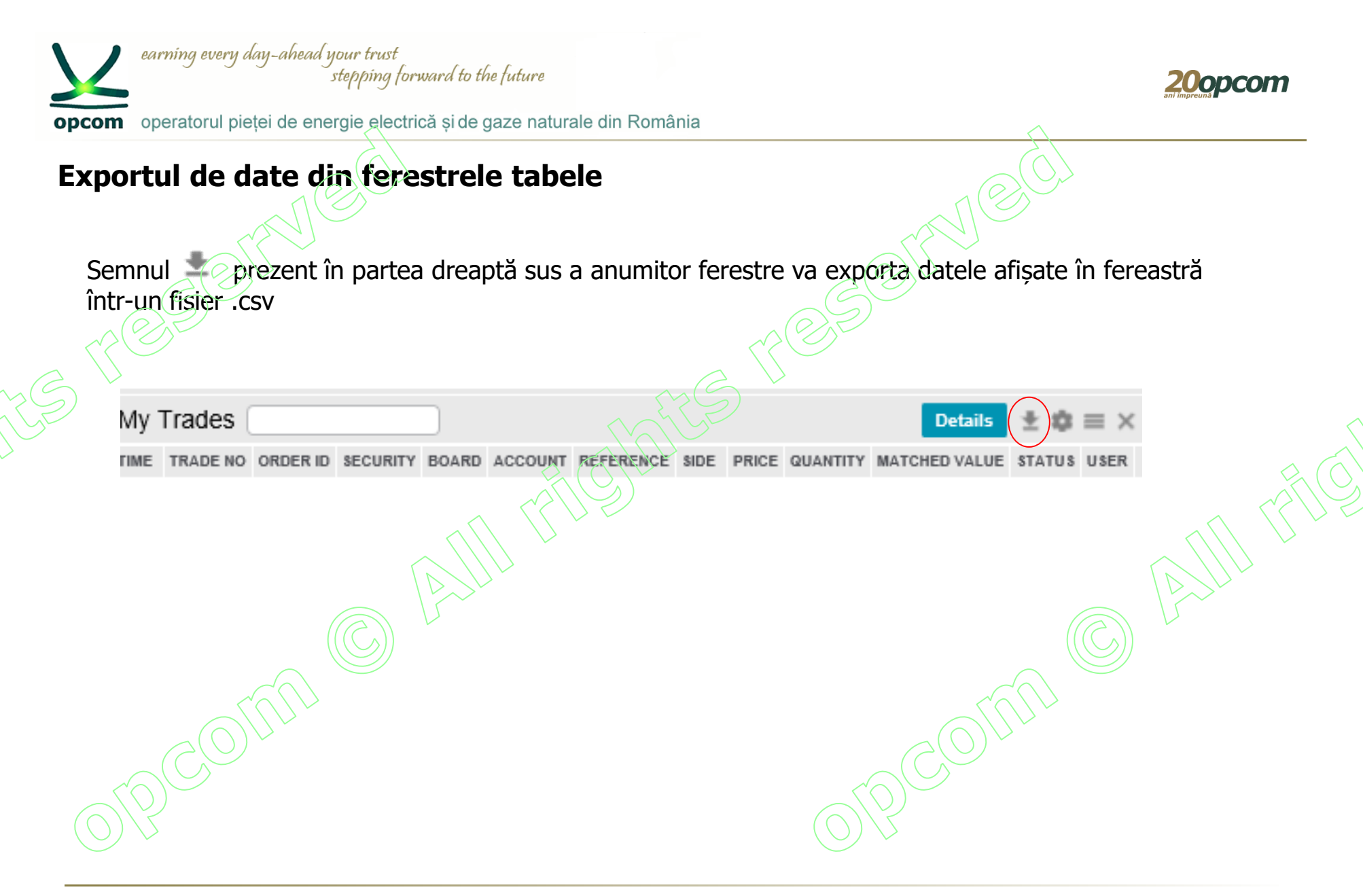

earning every day-ahead your trust stepping forward to the future

**20opcom** 

opcom operatorul pieței de energie electrică și de gaze naturale din România

## **Crearea de liste Favorite**

Se  $\leq$  selectează instrumentul dorit și se alege butonul de Favorite în care se dorește introducerea acestuia.

Se pot vizualiza doar intrumentele din meniul Favorite sau Favorite2 (valabil în fereastra Market View).

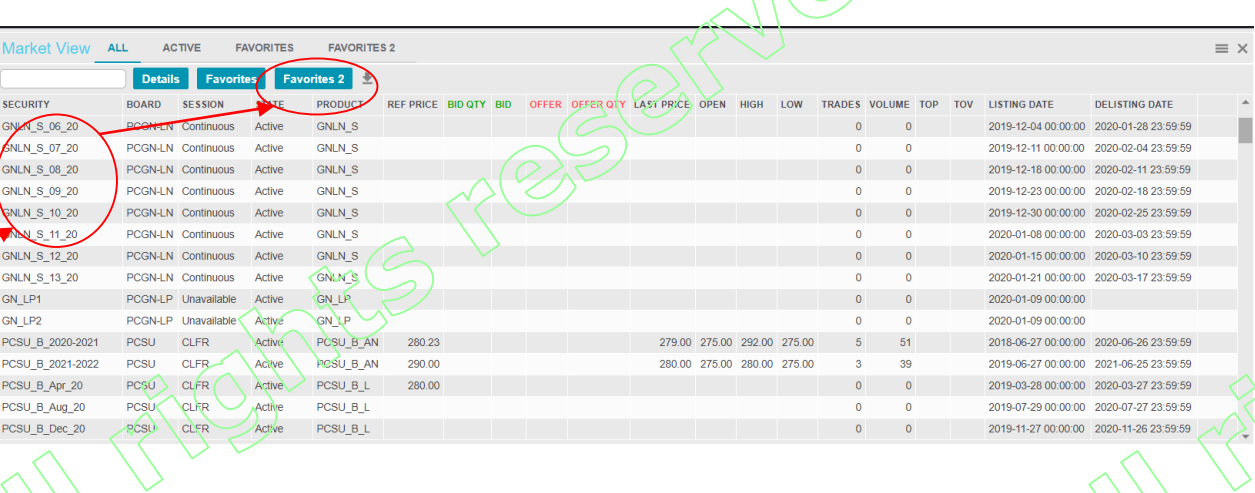

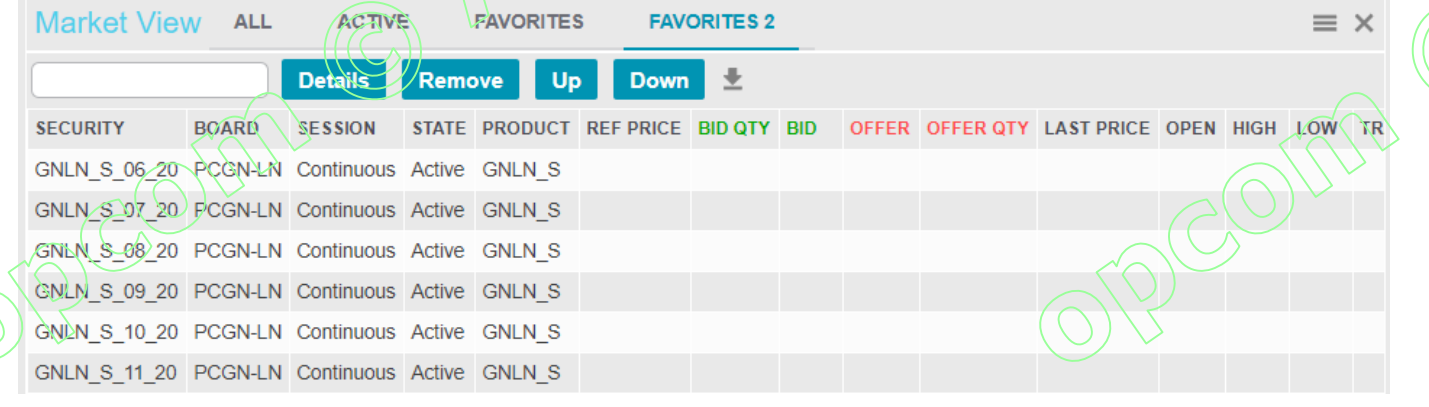

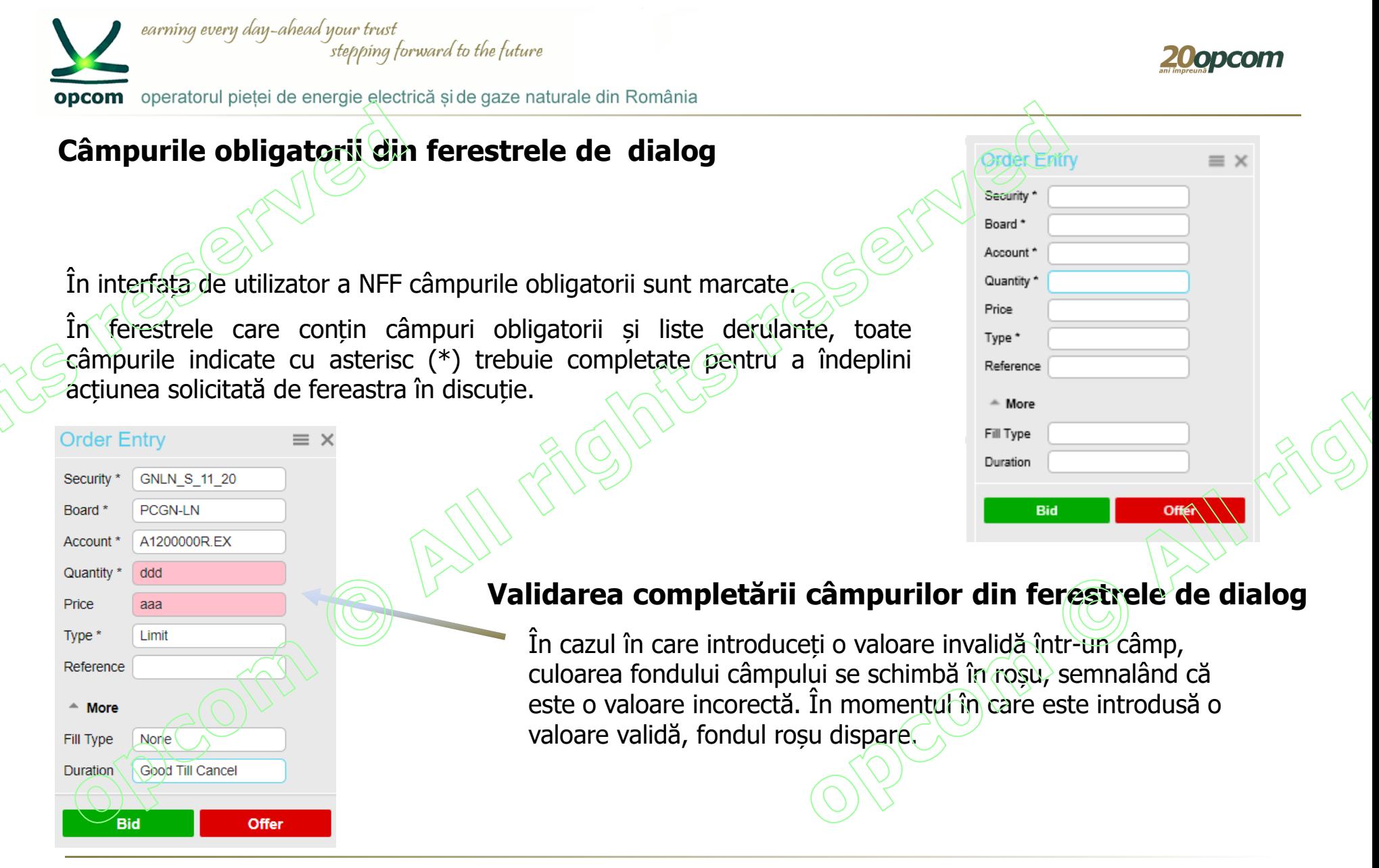

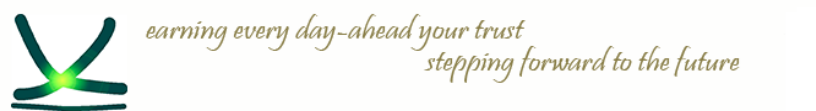

opcom operatorul pieței de energie electrică și de gaze naturale din România

## **Categorii de ferestre disponibile pentru spațiul de lucru:**

## ✓ **Date de piață (Market Data)**

✓ **Administrarea ordinelor (Order Management)**

#### **MARKET DATA ORDER MANAGEMENT** Market View Order Entry Order Import Securities Order Depth My Orders Price Depth My Trades Trades & Orders Reports Market Trades **Trading Schedule** Results News

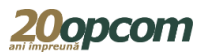

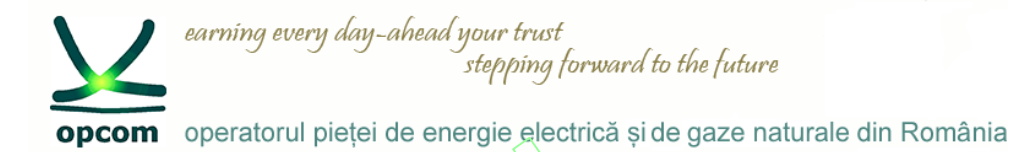

## **Fereastra de vizualizare a piețelor ("Market View/Fereastra piete") și Fereastra de vizualizare a instrumentelor ("Securities/Instrumente") (1)**

Fereastra "Market View/Fereastra piete" are următoarele butoane: All/Toate, Active, Favorites/Favorite și Favorites2/Favorite2, care nu sunt disponibile în fereastra "Securities/Instrumente".

- Fereastra de vizualizare a piețelor nu va salva valorile filtrate.
- Fereastra "Securities/Instrumente" are aceleași coloane precum fereastra de vizualizare a piețelor.
- În fereastra "Securities/Instrumente" pot fi selectate și adăugate instrumente în listele Favorites/Favorite și Favorites2/Favorite2 dar nu pot fi vizualizate în această fereastră.
- Liste de favorite pot fi vizualizate numai din fereastra de vizualizare a pietelor.

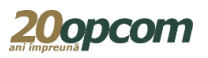

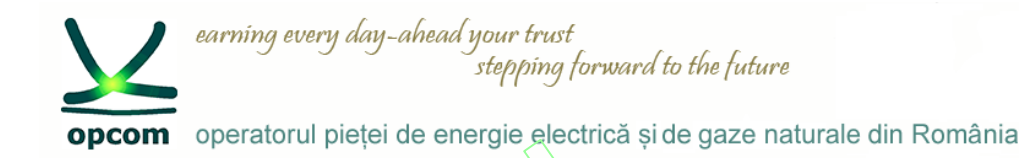

### **Fereastra de vizualizare a piețelor ("Market View/Fereastra piete") și Fereastra de vizualizare a instrumentelor ("Securities/Instrumente") (2)**

Se poate deschide o singură dată "Fereastra piețe" și oricâte ferestre "Instrumente".

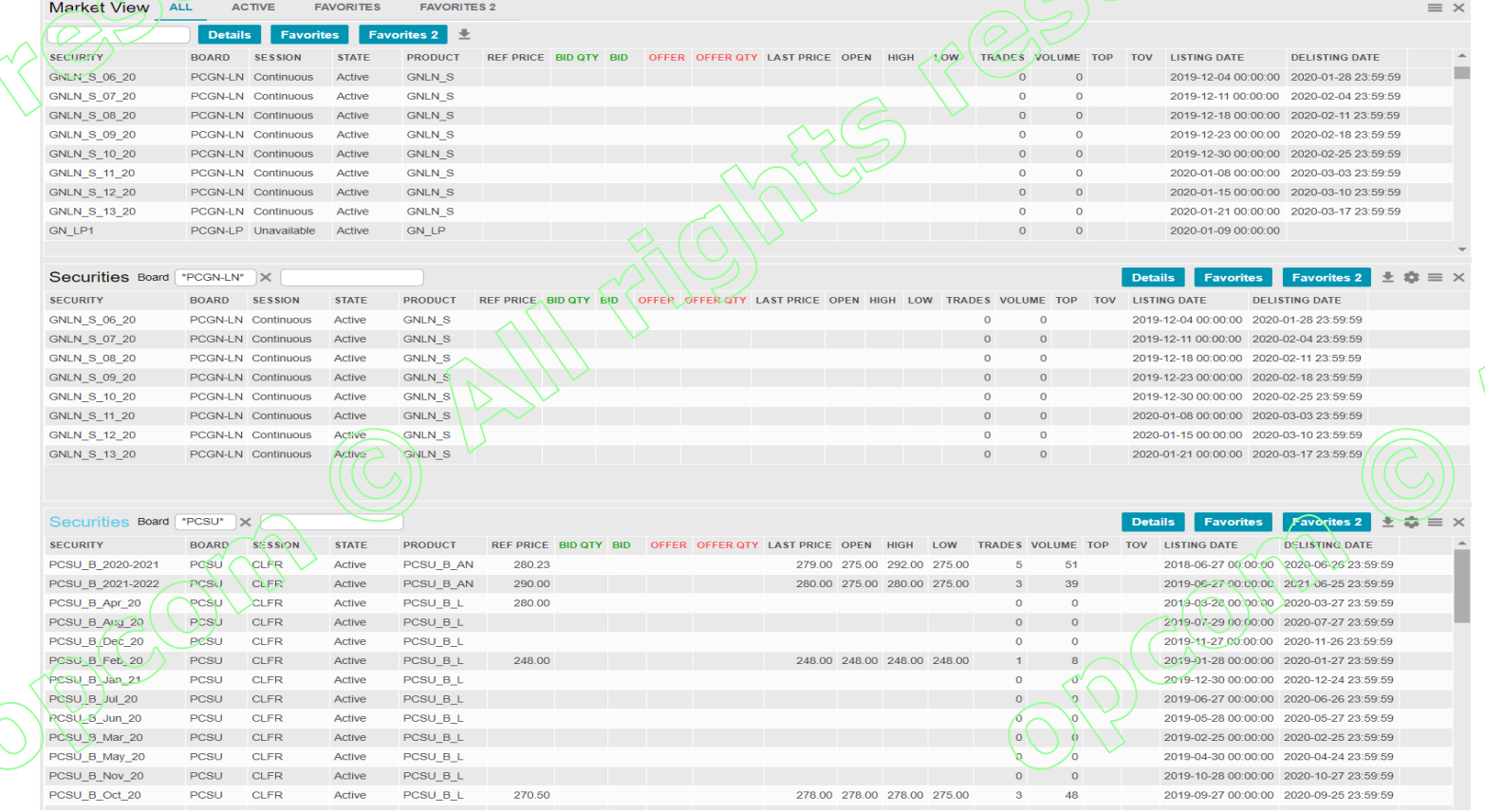

PCGN – INSTRUIRE NFF/ MARTIE 2020/ OPCOM

zuonco

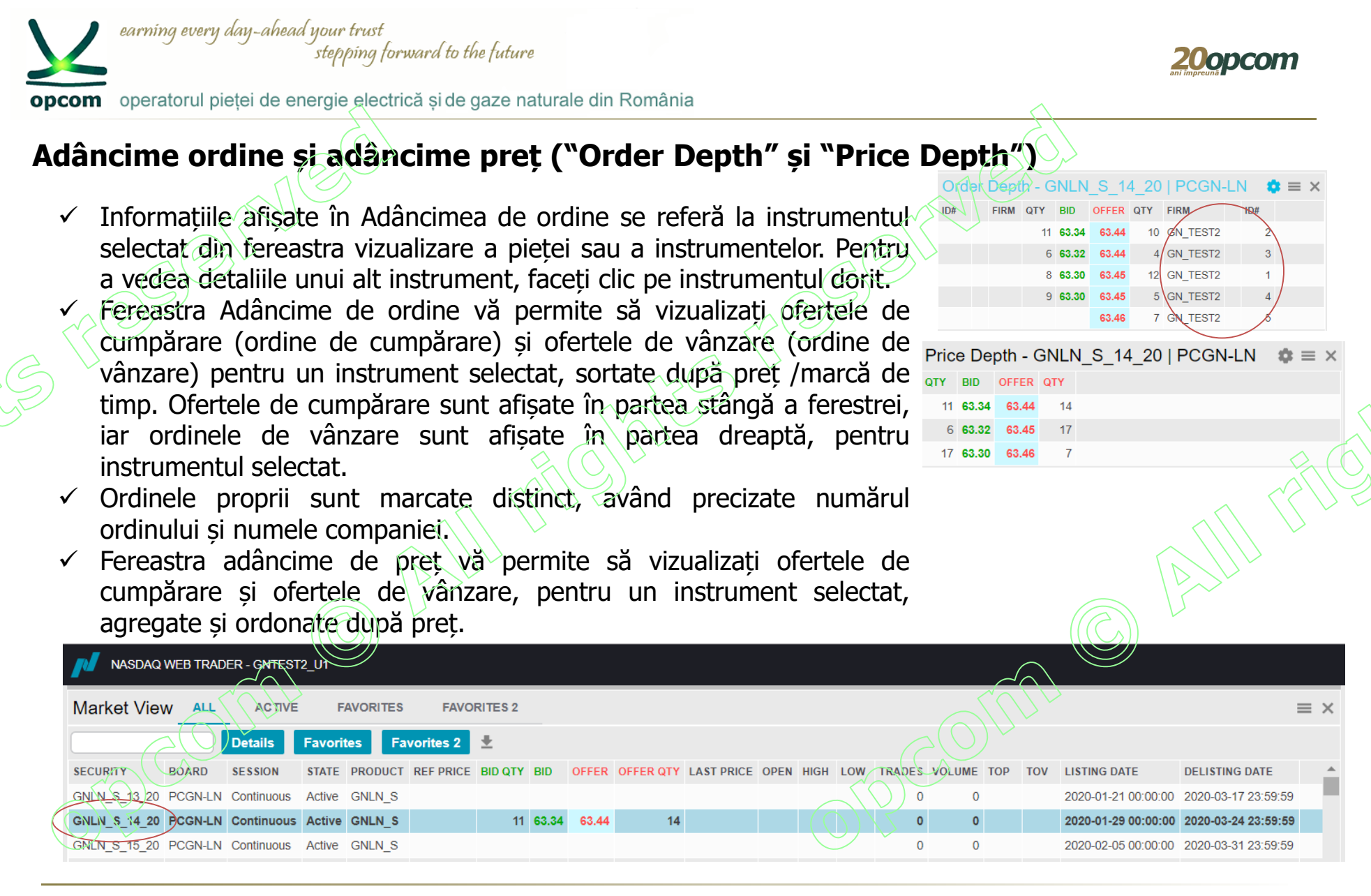

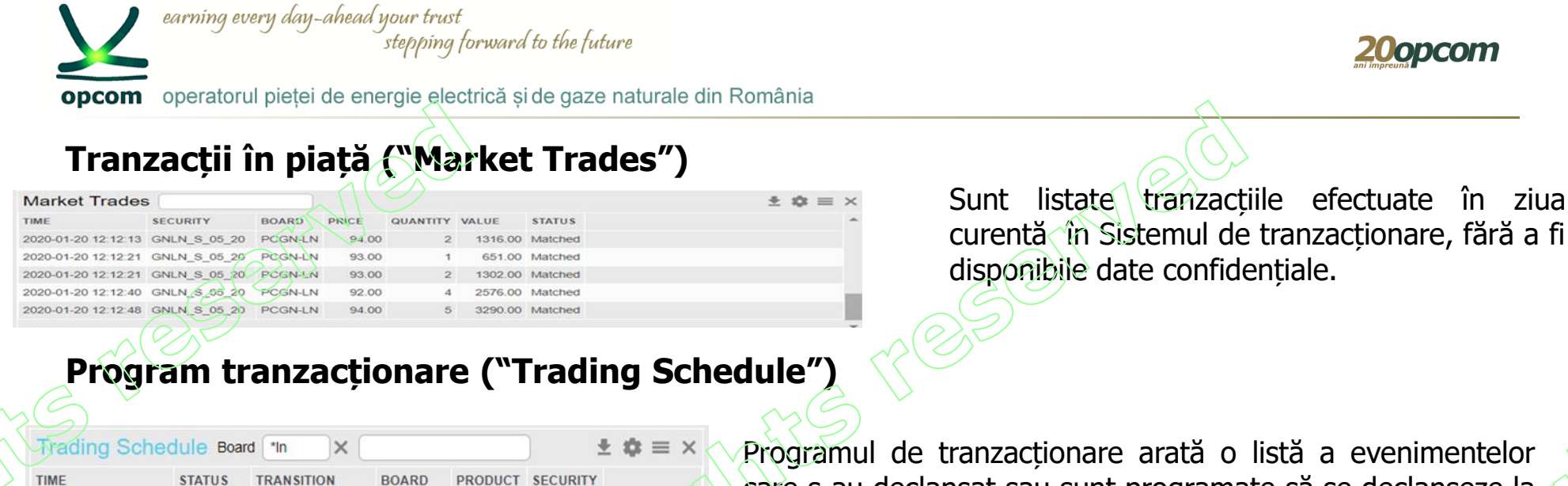

2020-01-20 00:00:00 Triggered START OF DAY PCGN-LN 2020-01-20 09:00:00 Triggered CONTINOUS EM PCGN-LN 2020-01-20 15:45:00 Scheduled CLOSE PCGN-LN 2020-01-20 22:30:00 Scheduled END OF DAY PCGN-LN

## **Știri ("News")**

Sunt listate mesajele transmise de operatorul pieței. Pentru aflarea conținutului fiecarei știri se apasă butonul Detalii.

Programul de tranzacționare arată o listă a evenimentelor care s-au declanșat sau sunt programate să se declanșeze la o oră ulterioară.

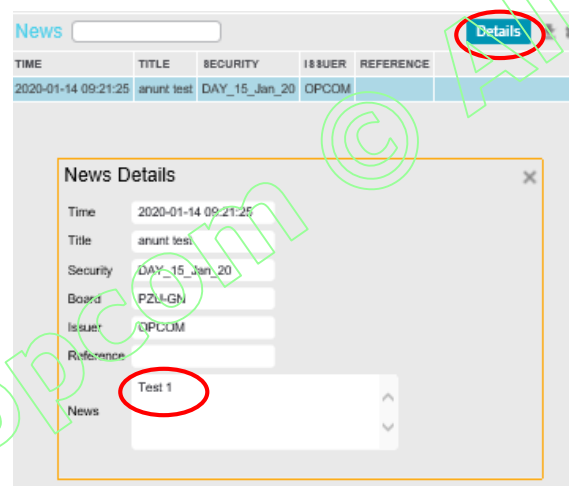

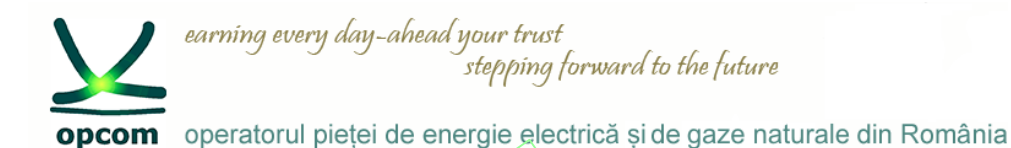

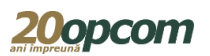

### **Fereastra "Order Entry/Introducere ordin" (1)**

Pentru introducerea unui ordin avem următoarele opțiuni:

1. Se completează în fereastra "Order Entry/Introducere ordin" toate informațiile necesare.

2. Se selectează din fereastra "Market View/Fereastra piete" sau din fereastra "Securities/Instrumente" rândul cu instrumentul pentru care se dorește introducerea ordinului.

Fereastra "Order Entry/Introducere ordin" se precompletează automat cu denumirea instrumentului și a pieței.

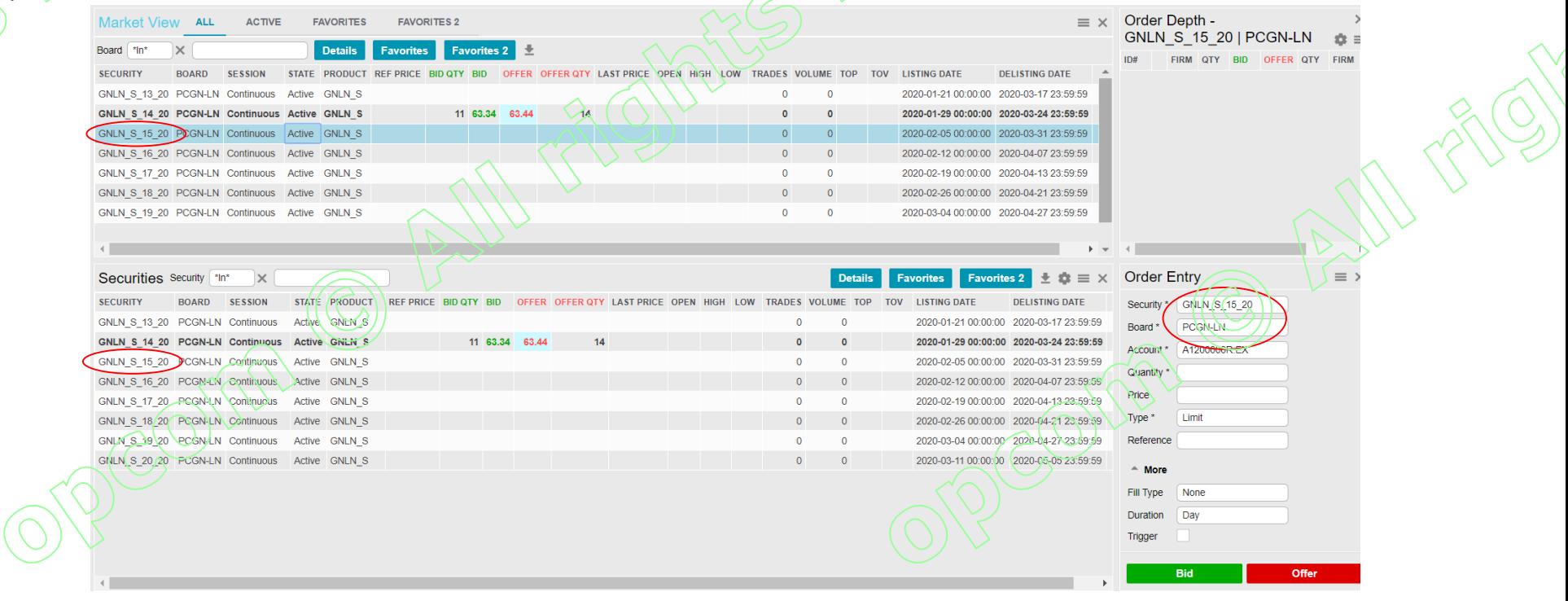

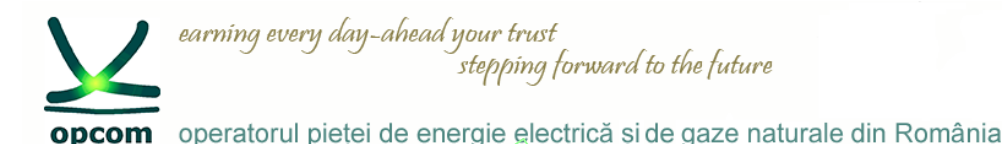

## **Fereastra "Order Entry/Introducere ordin" (2)**

3. Se selectează din fereastra "Order Depth/Ad. Ordin" sau "Price Depth/Ad. Pret" ordinul existent în piată pentru care se dorește introducerea ordinului de răspuns.

Fereastra "Order Entry/Introducere ordin" se precompletează automat cu denumirea instrumentului, prețul și cantitatea ordinului selectat.

Ordinele care au specificat prețul au precompletat automat câmpul tip ("Type") cu "Limit".

După completarea opțională a câmpurilor: referință ("Reference"), tip ("Fill Type"), durată ("Duration"), Trigger, se apasă butonul:

- "Bid" (cumpărare) sau
- "Offer" (vânzare),

și se confirmă acțiunea.

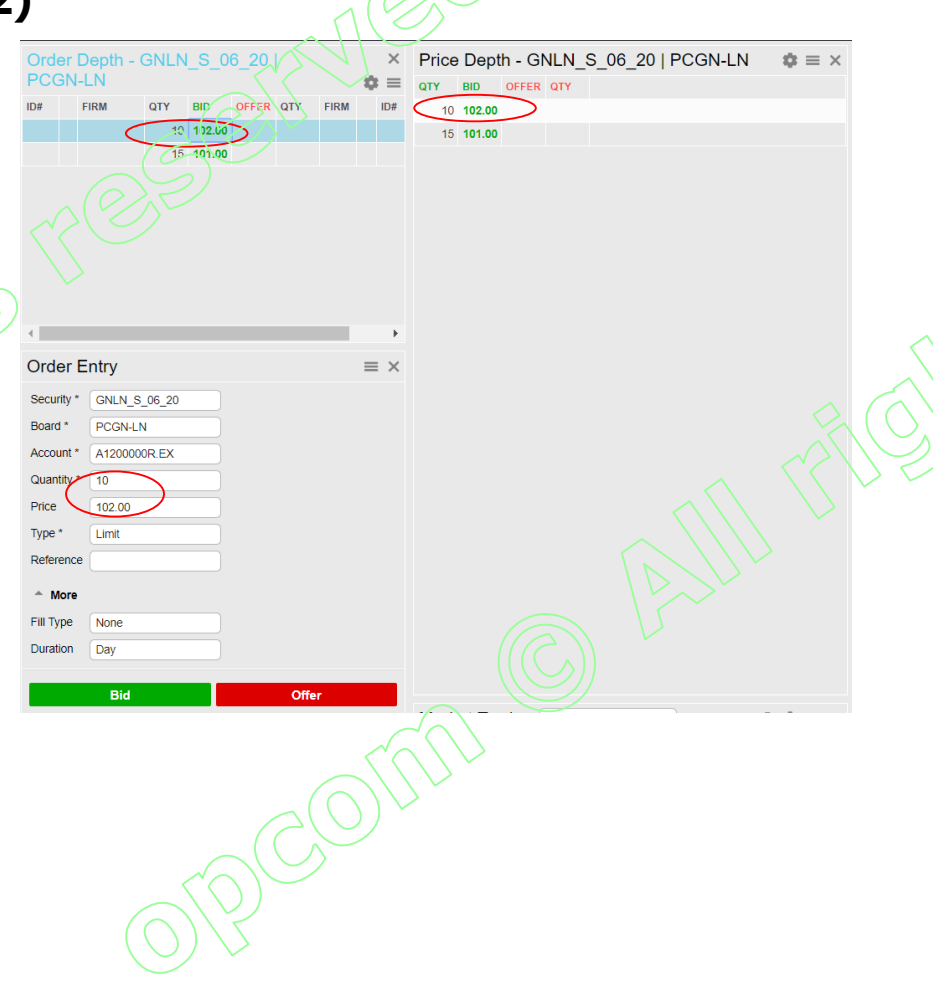

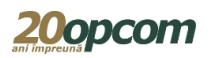

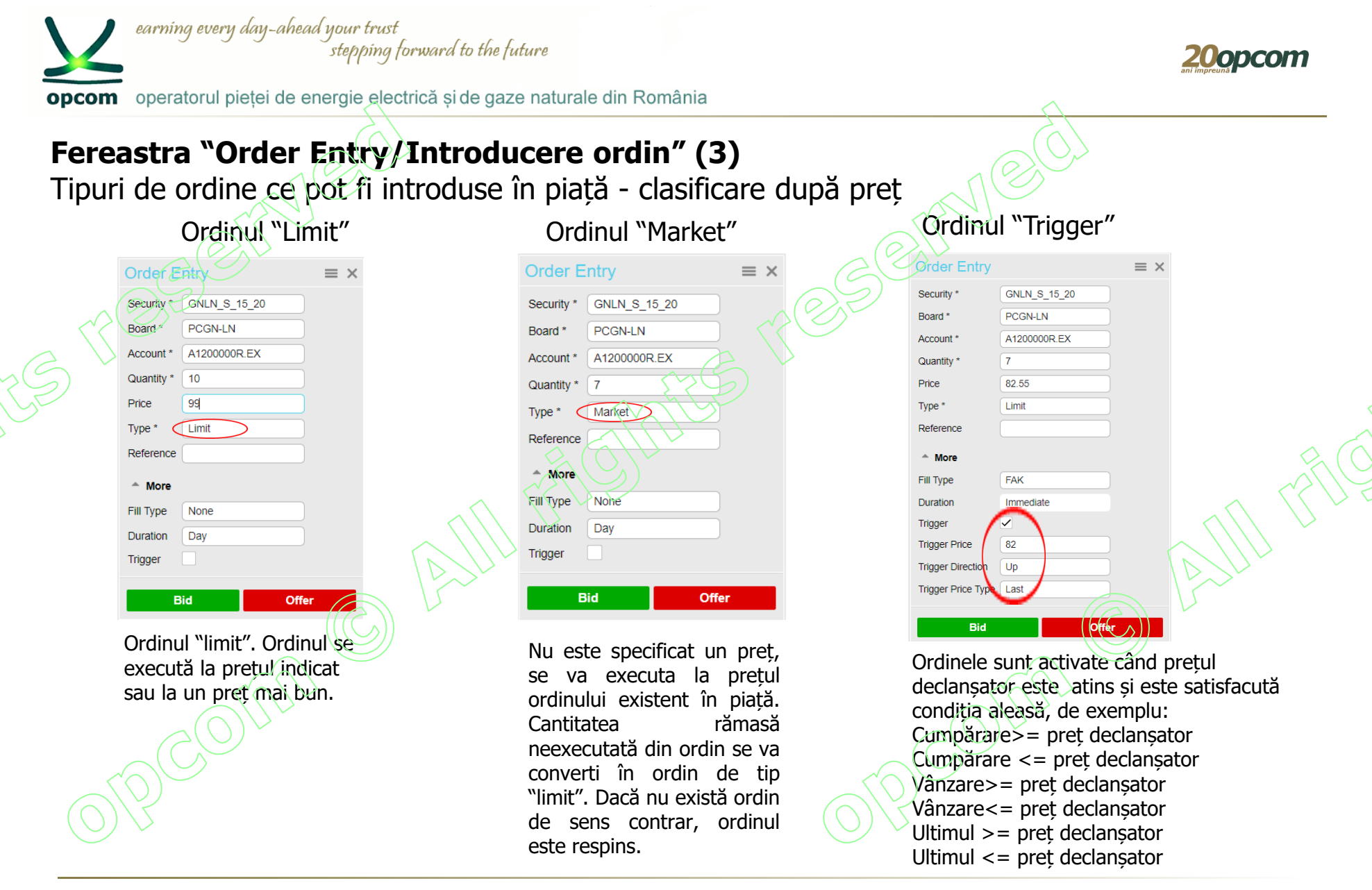

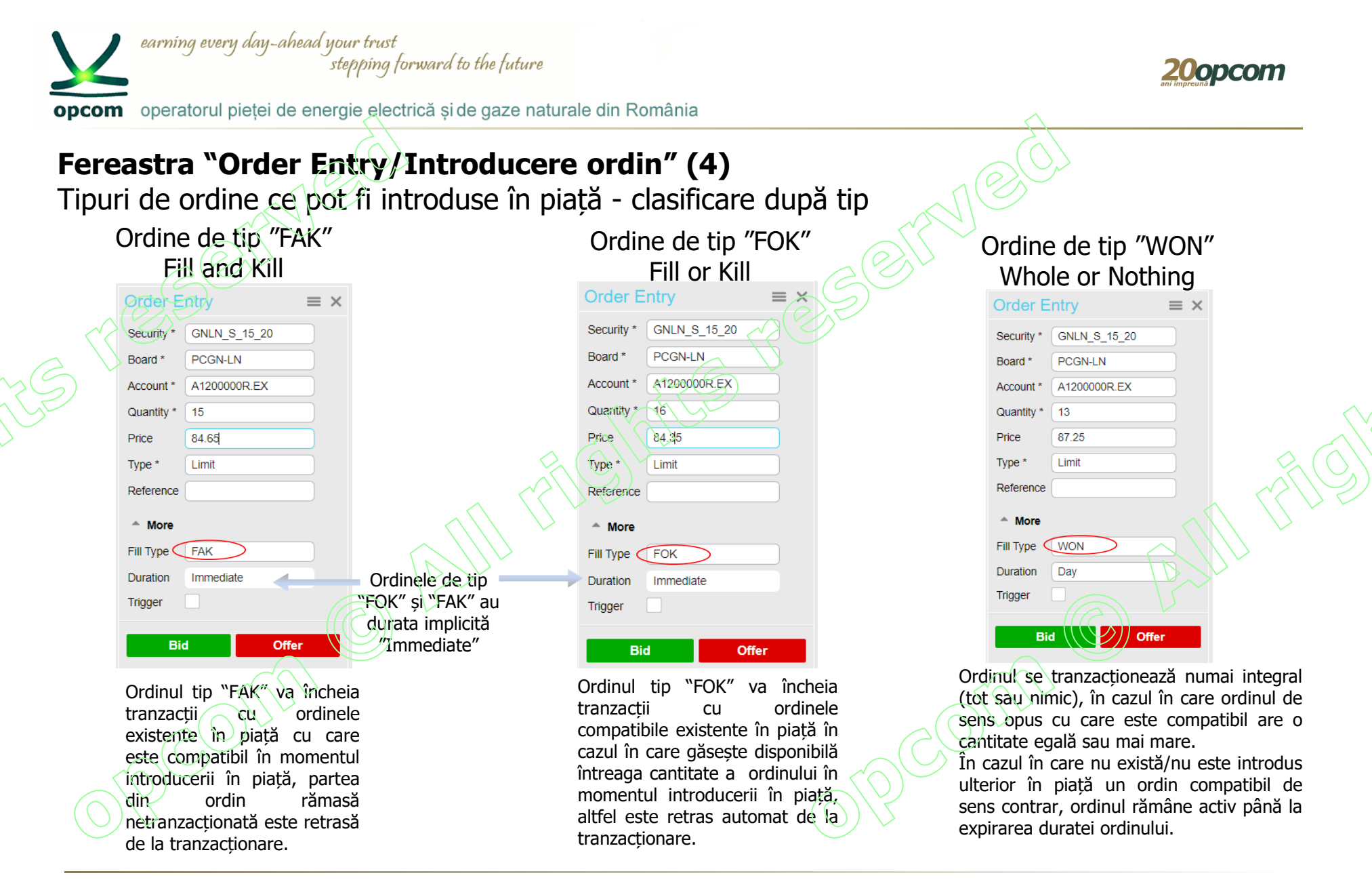

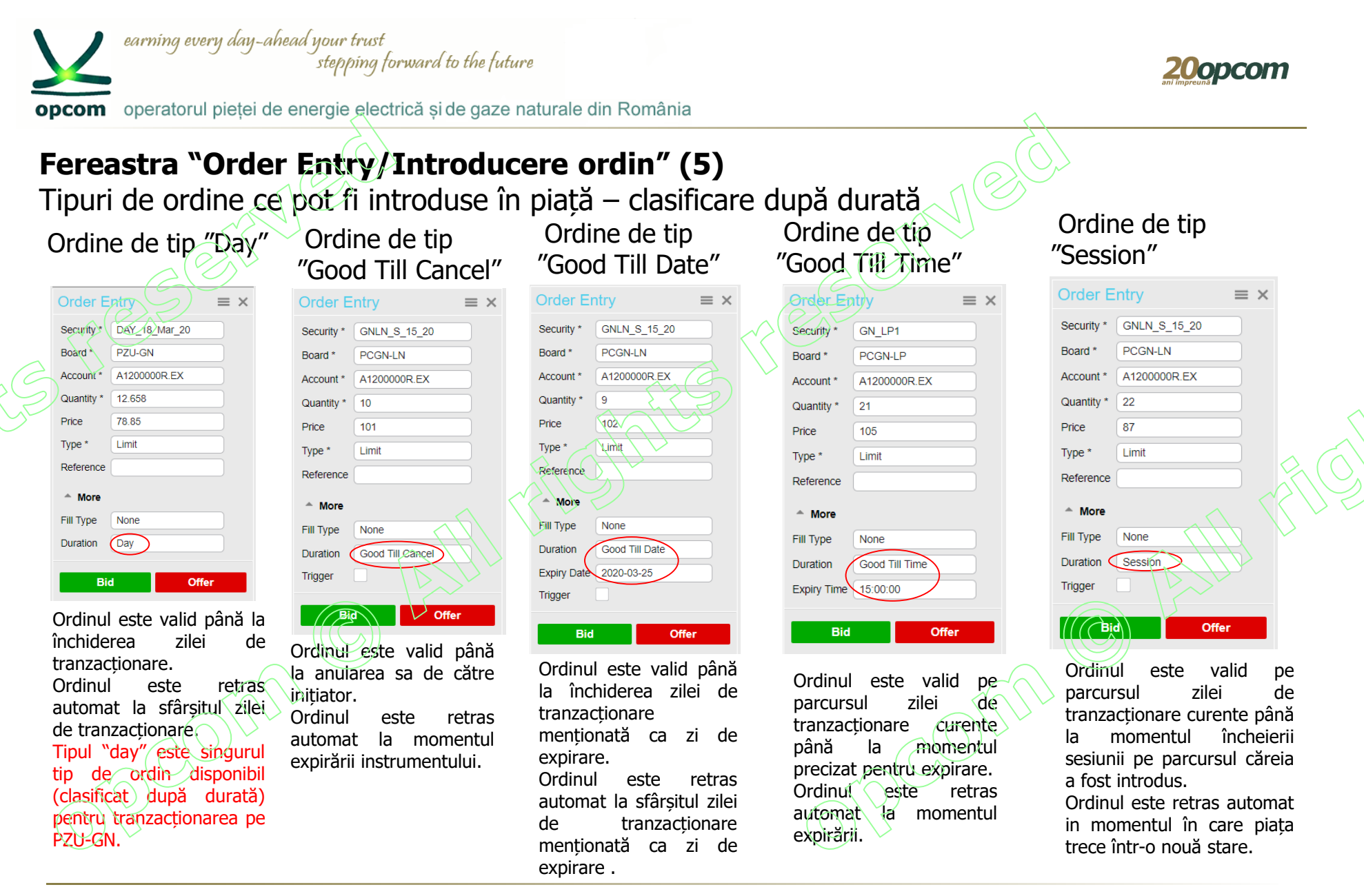

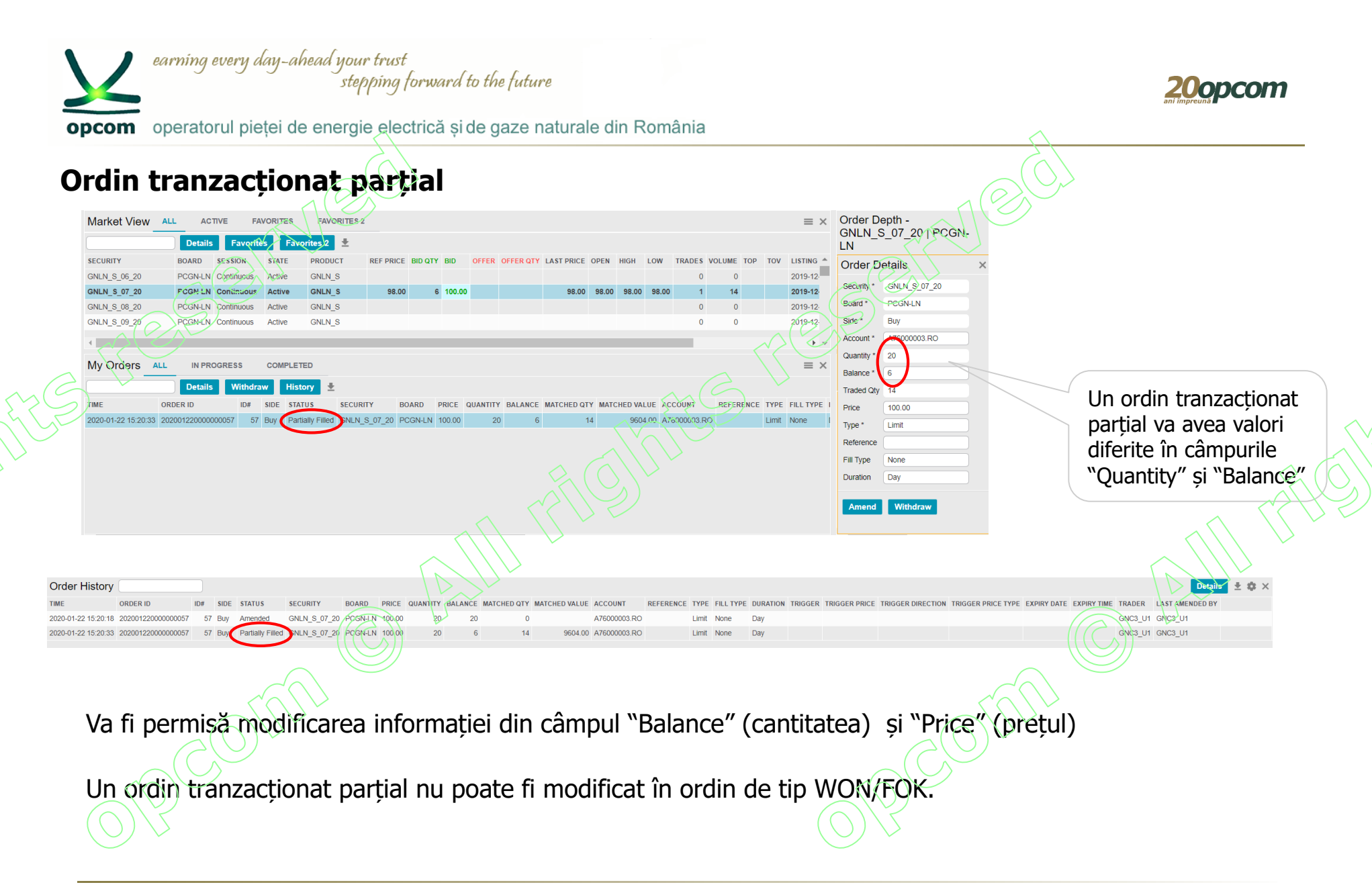

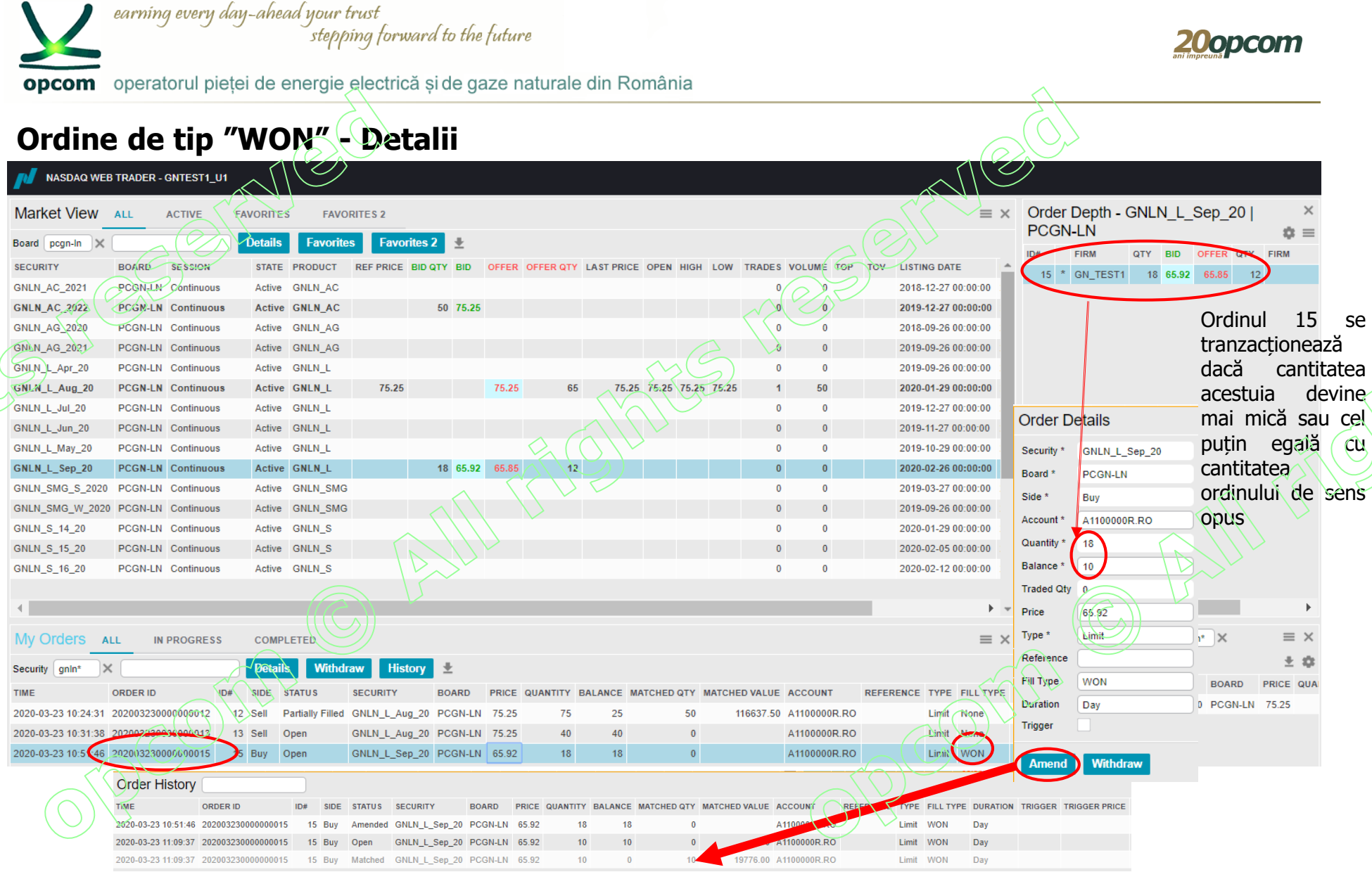

PCGN – INSTRUIRE NFF/ MARTIE 2020/ OPCOM

11

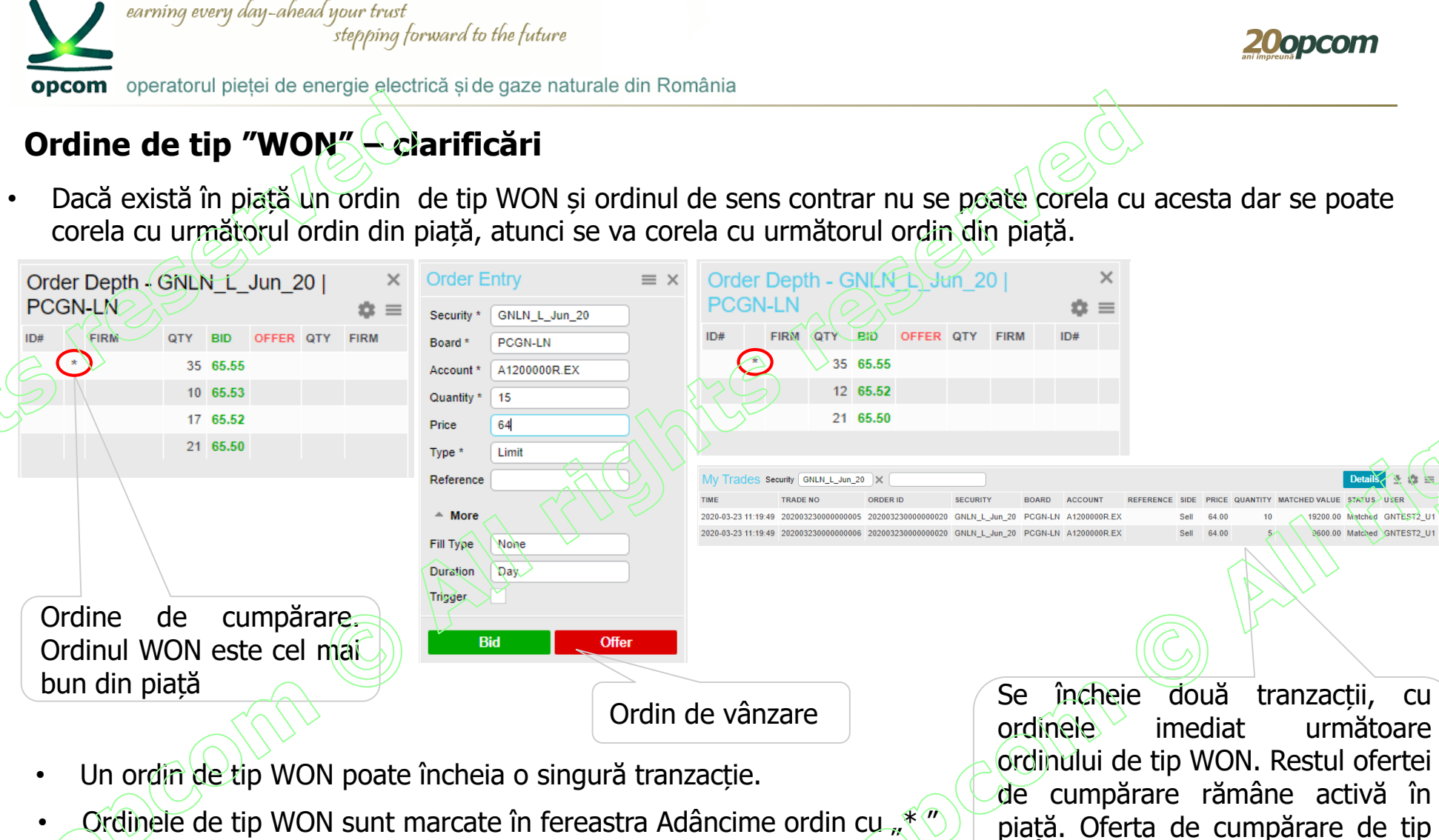

Ordinele de tip WON sunt marcate în fereastra Adâncime ordin cu  $\mathbb{R}^{\mathcal{K}}$ 

PCGN – INSTRUIRE NFF/ MARTIE 2020/ OPCOM

WON rămâne activă în piață.

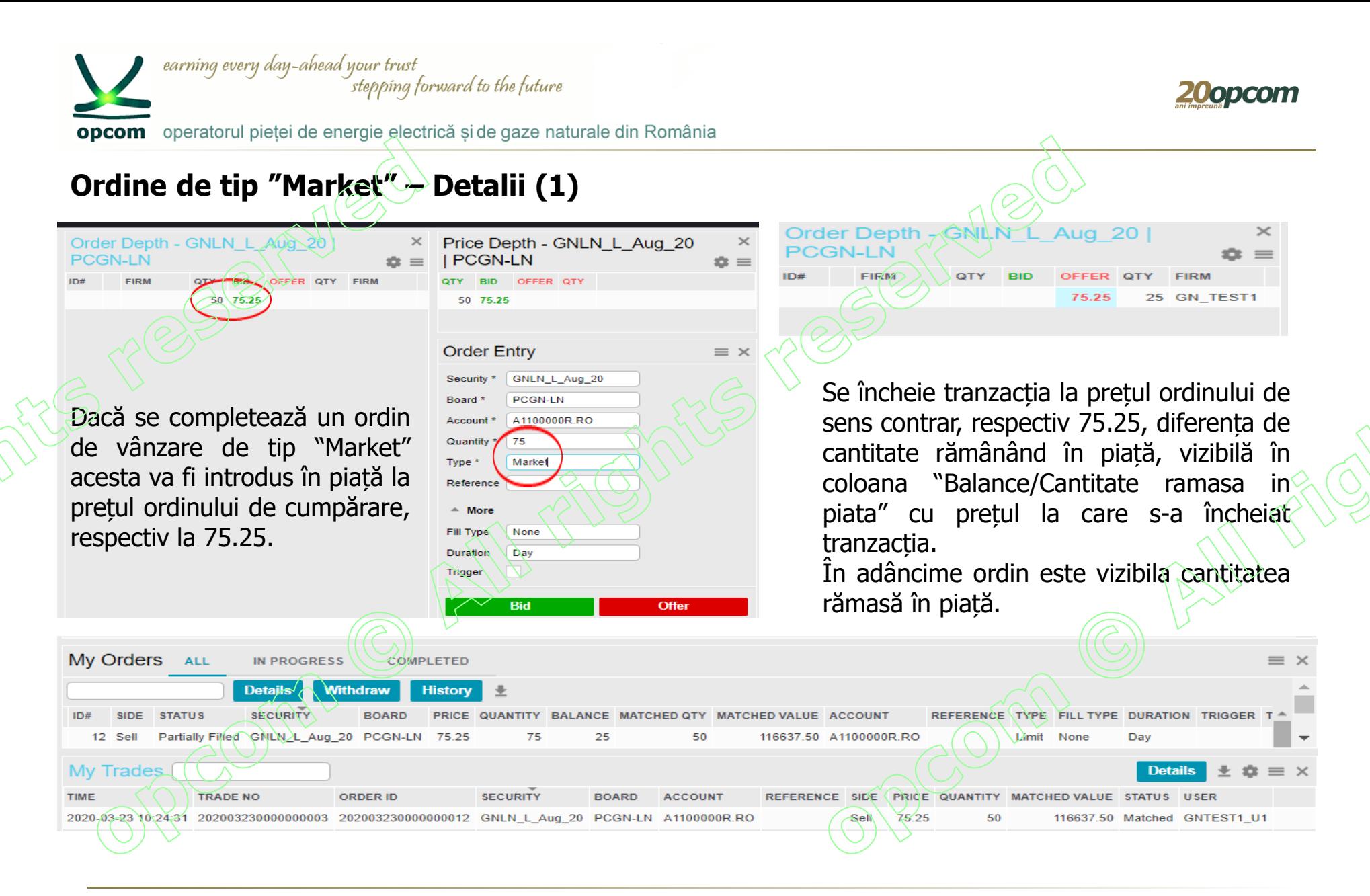

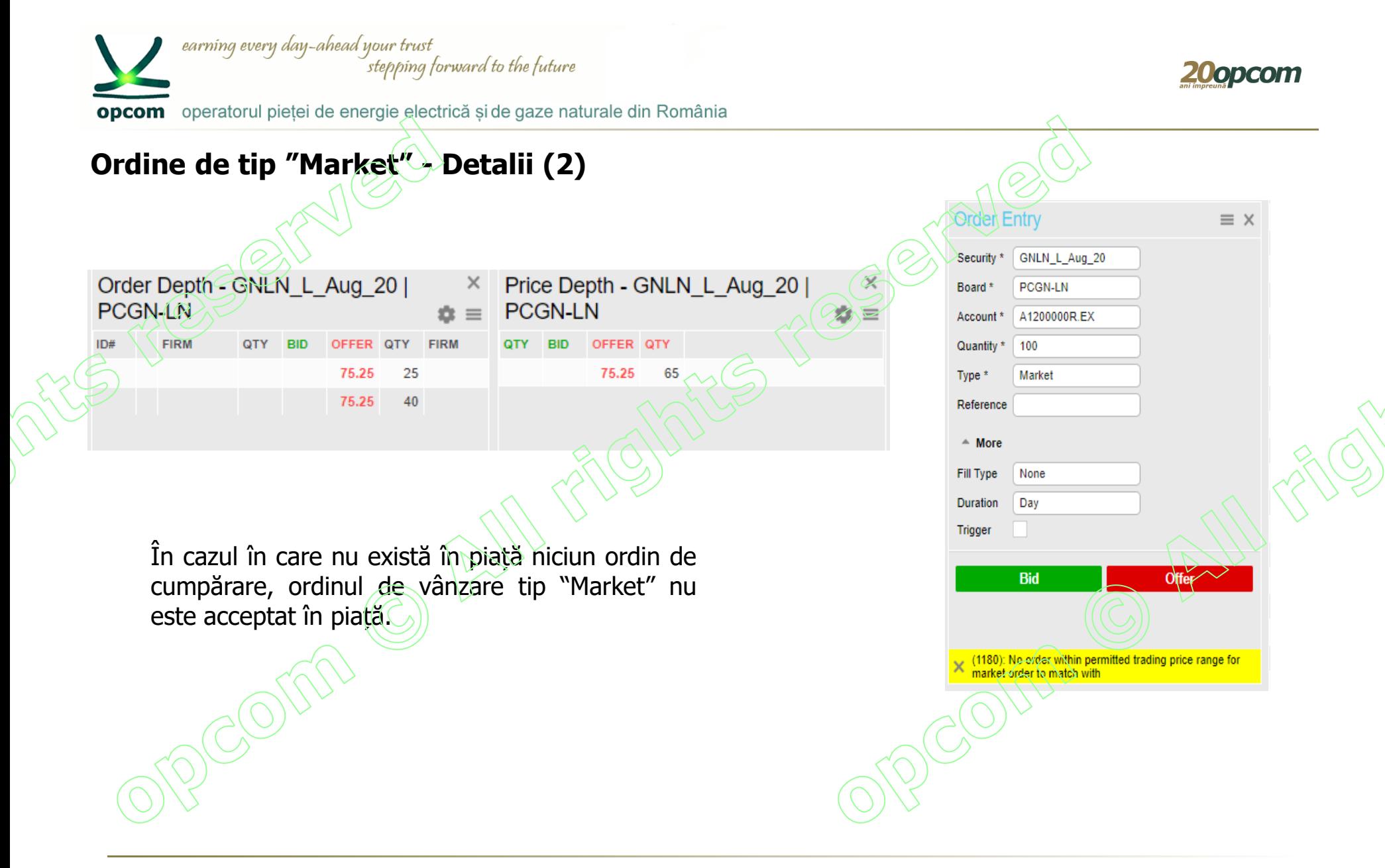

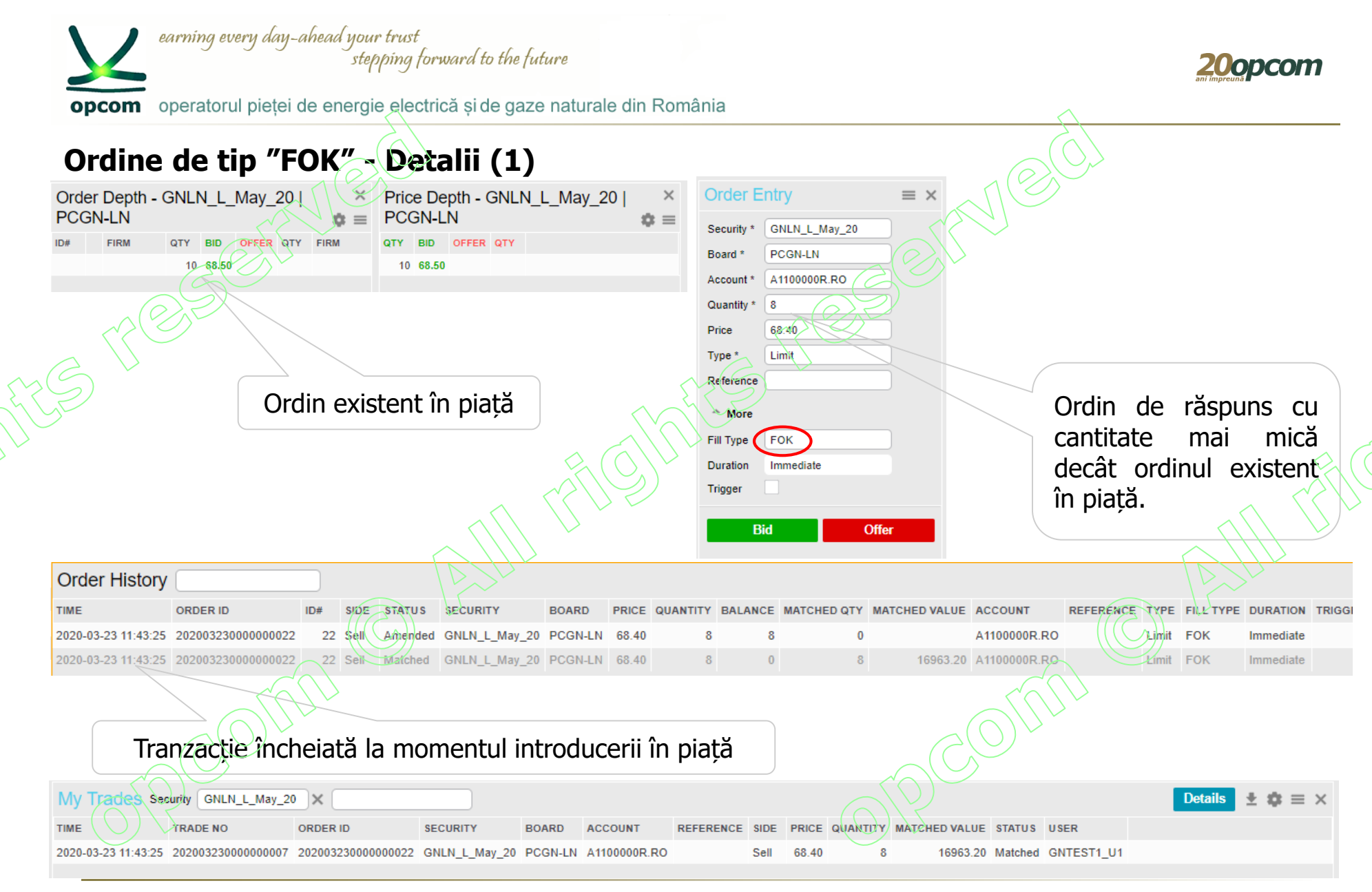

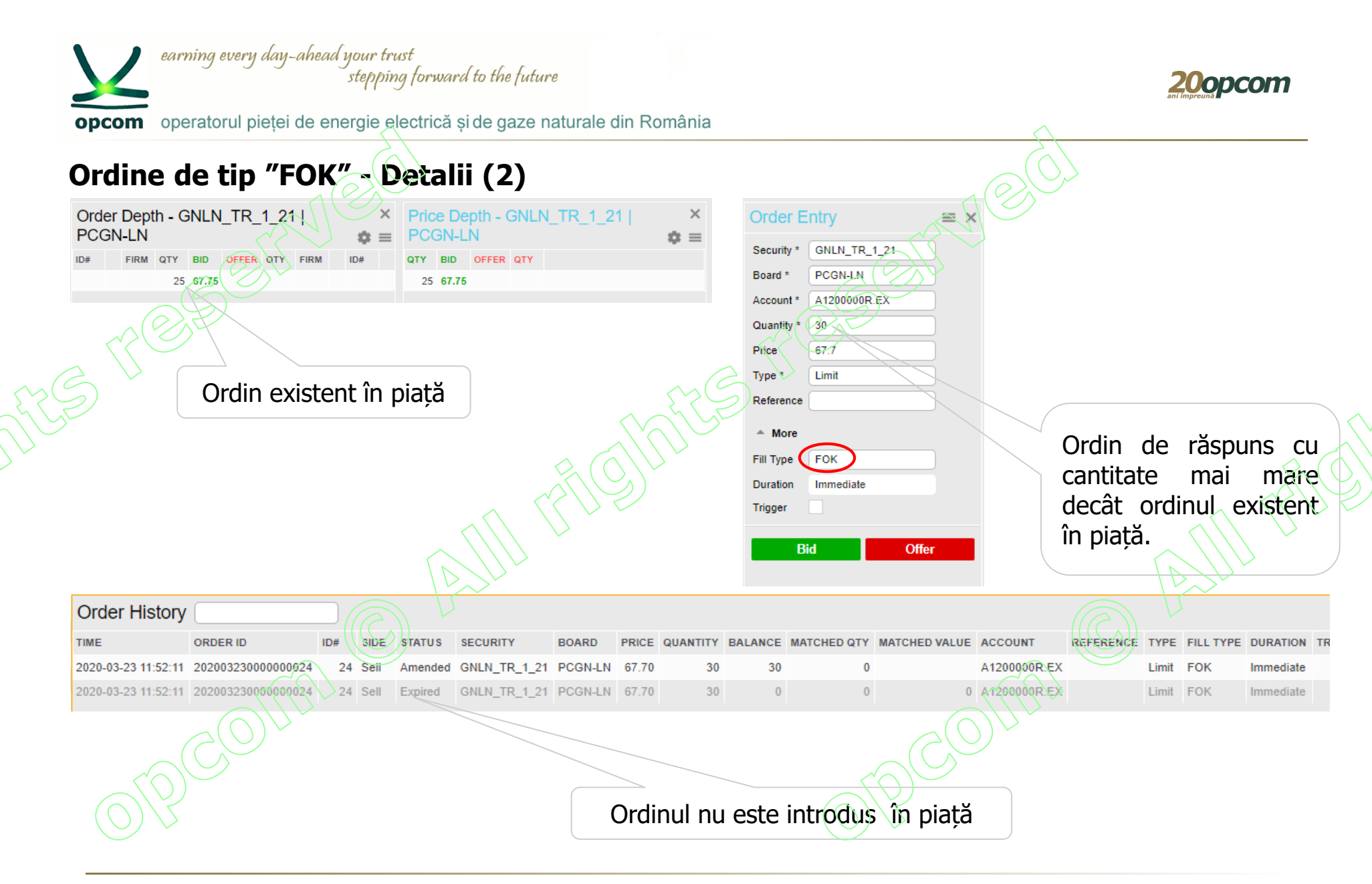

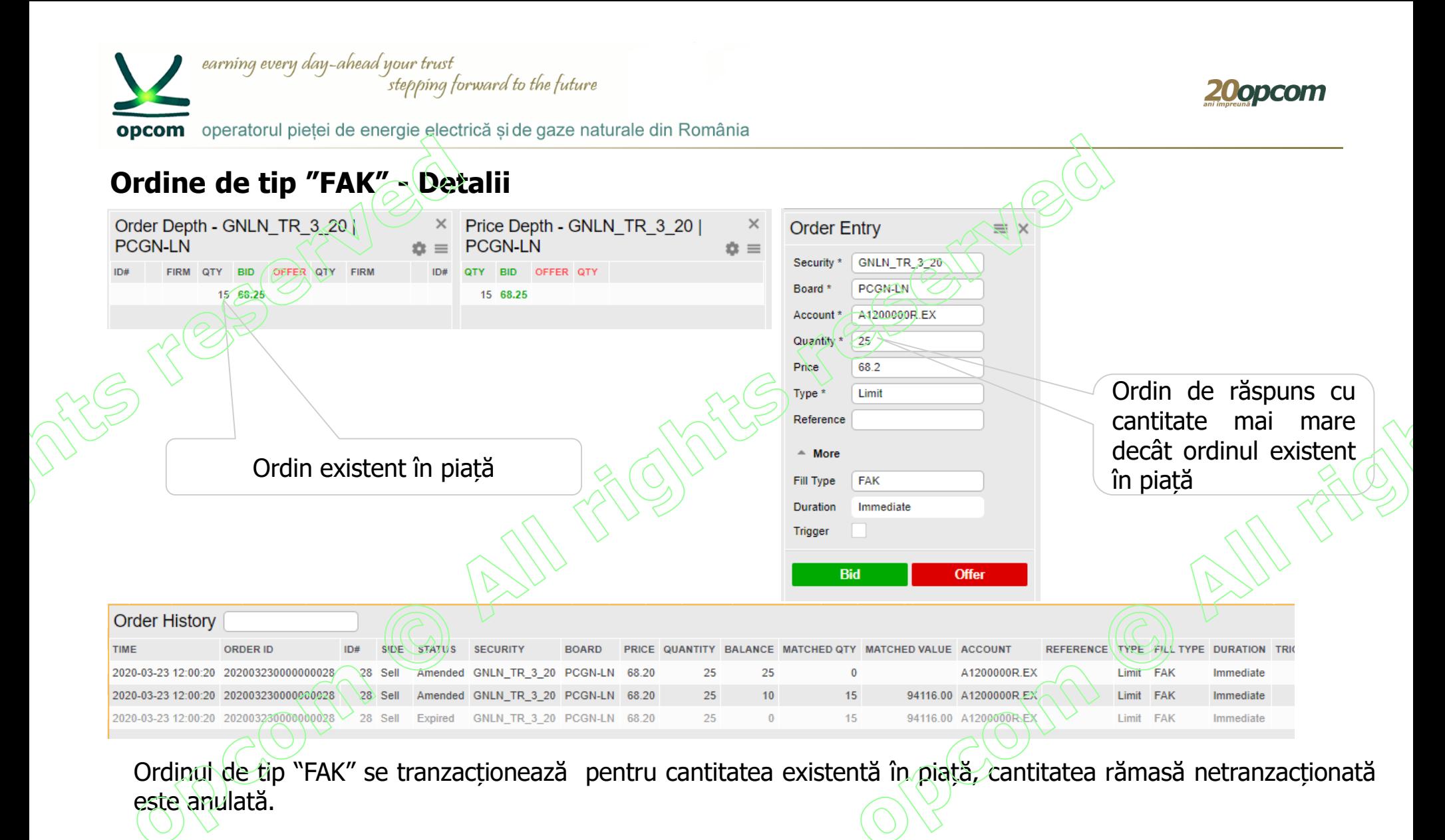

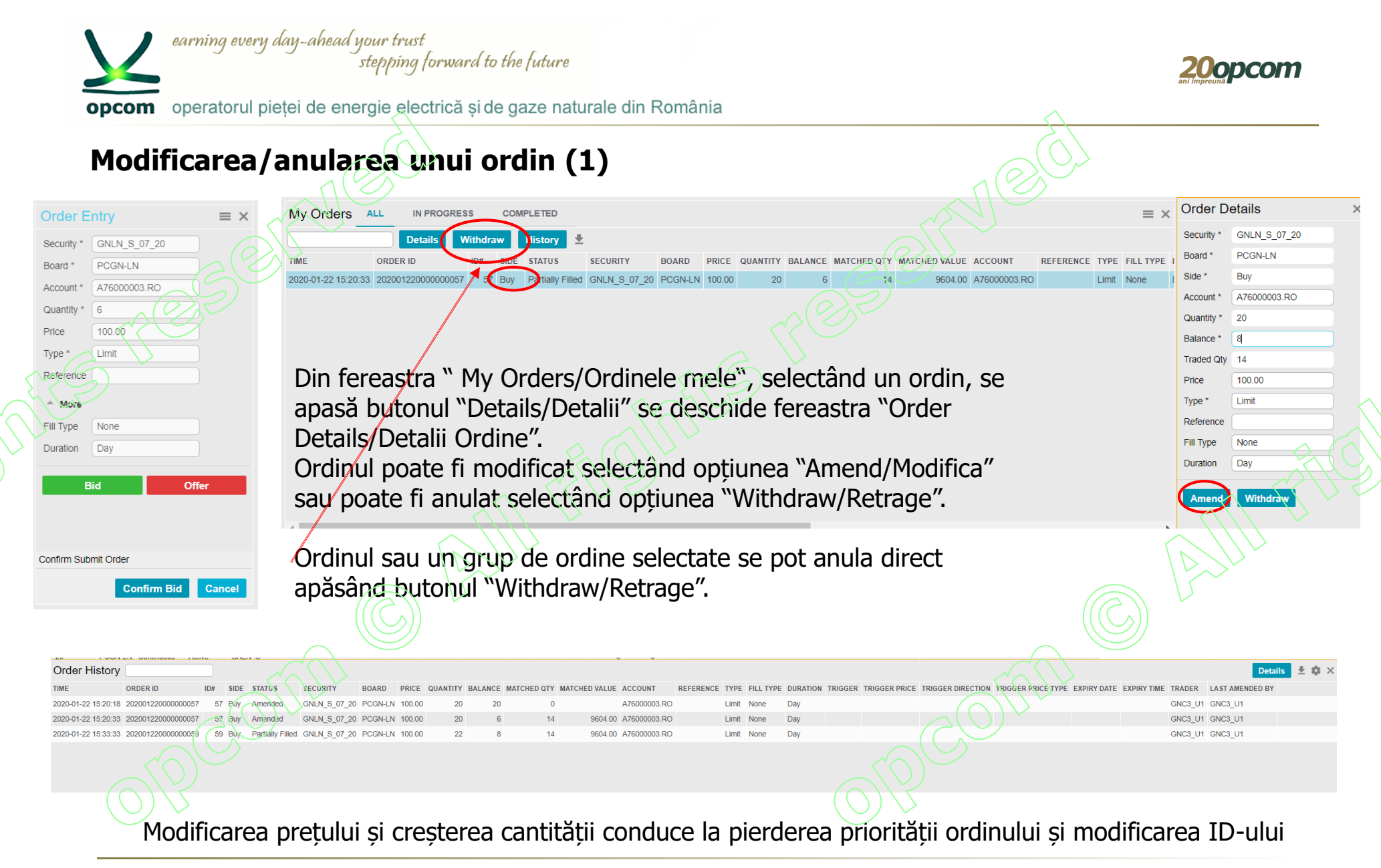

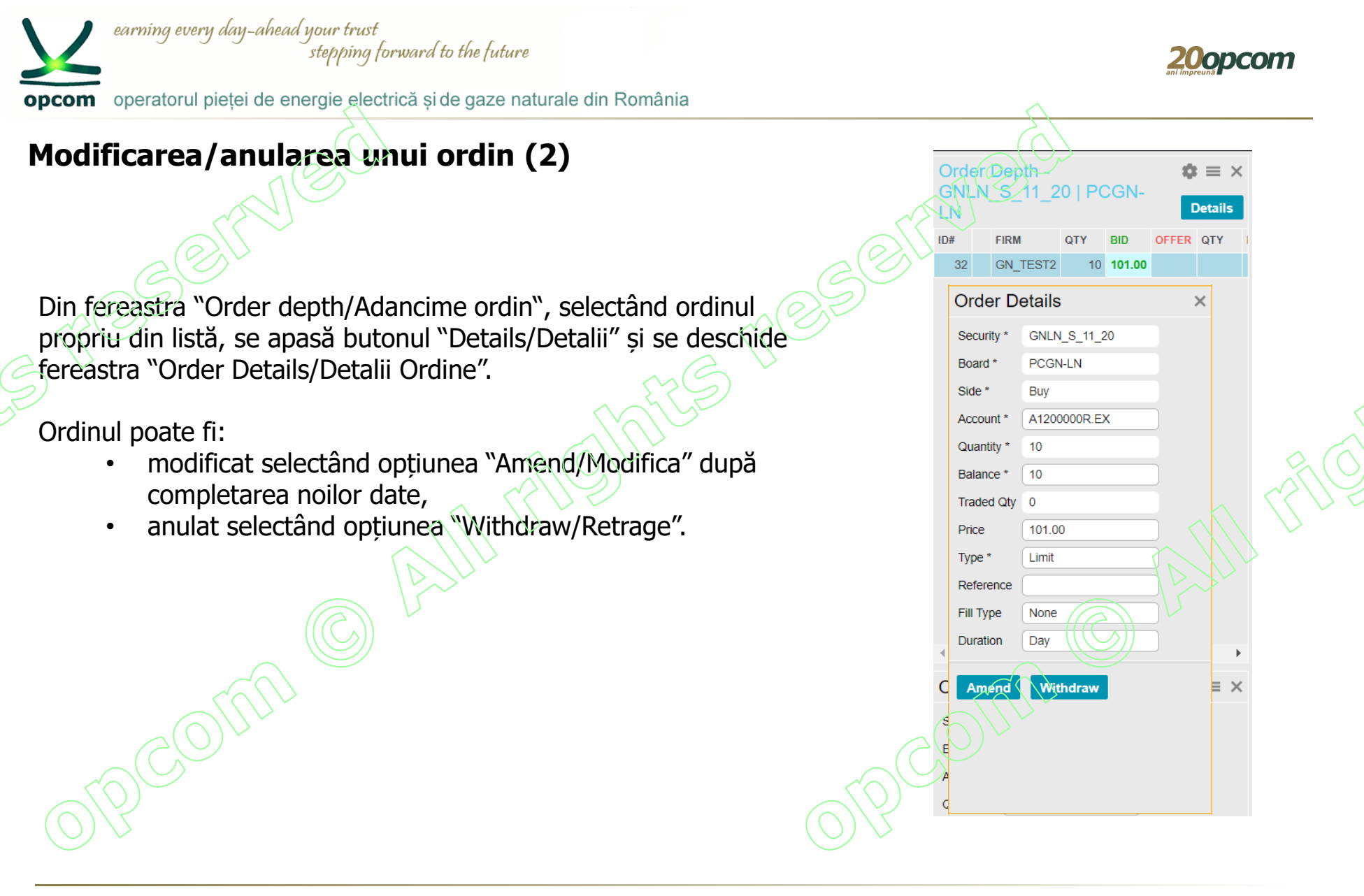

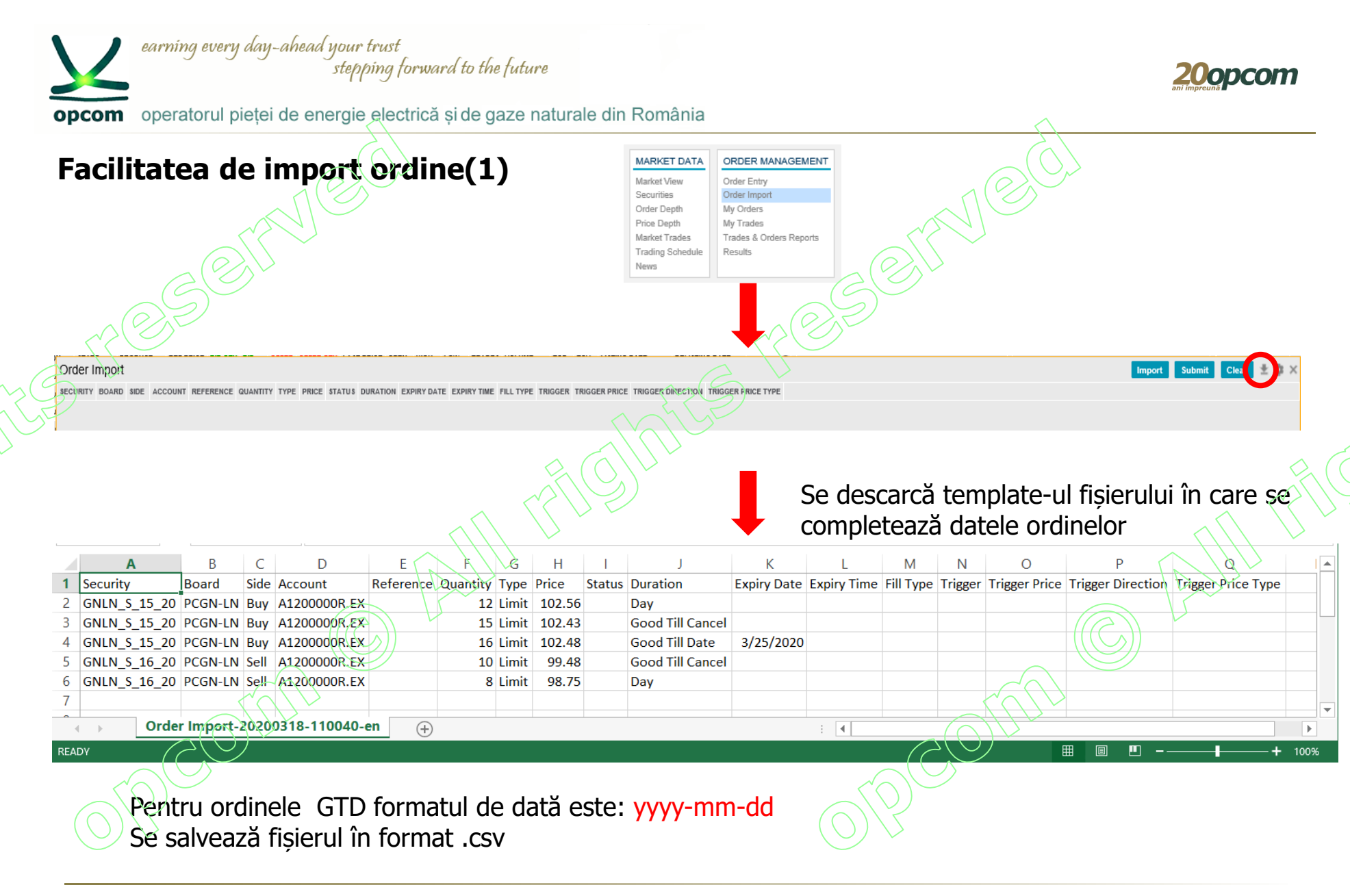

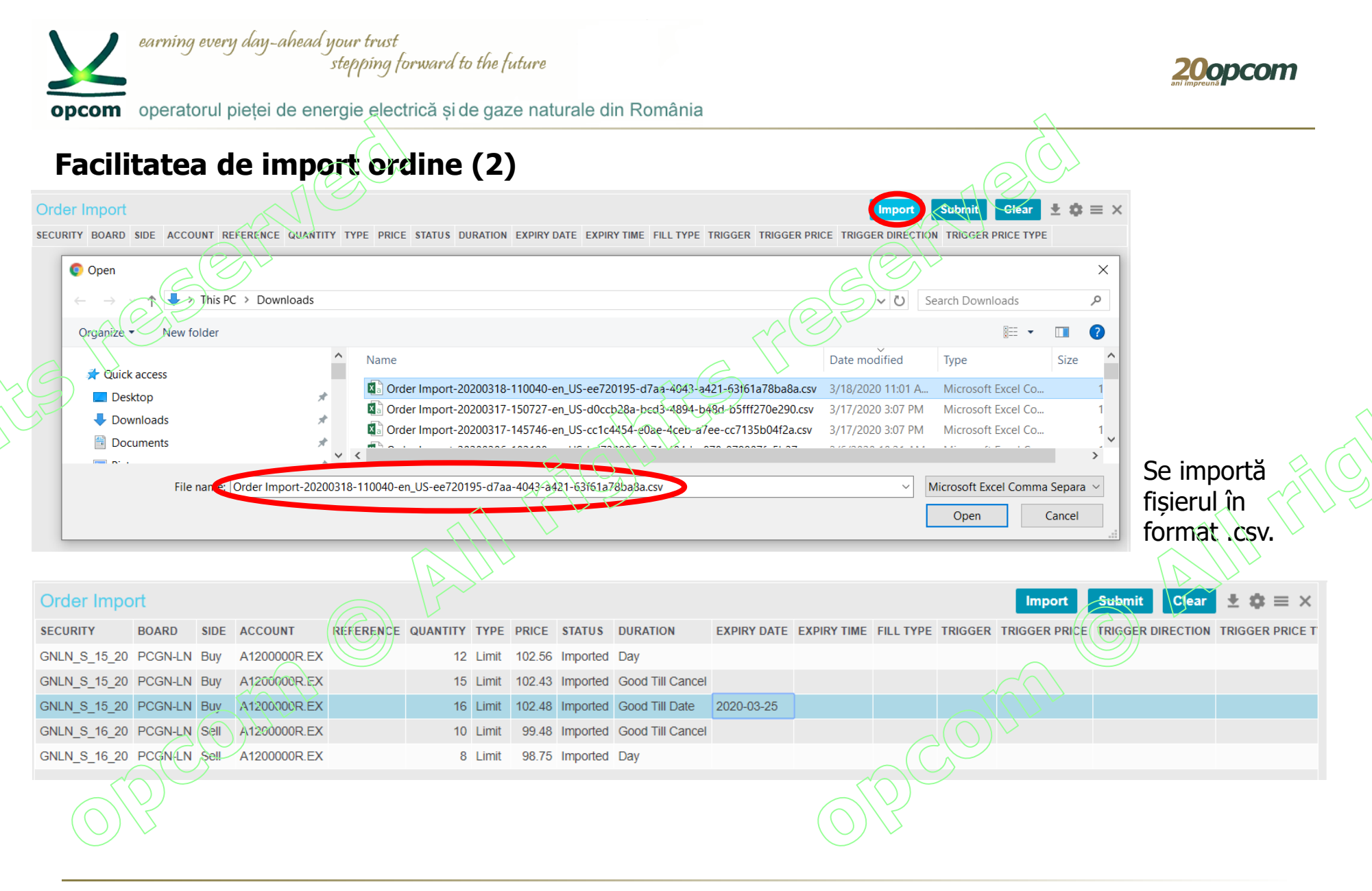

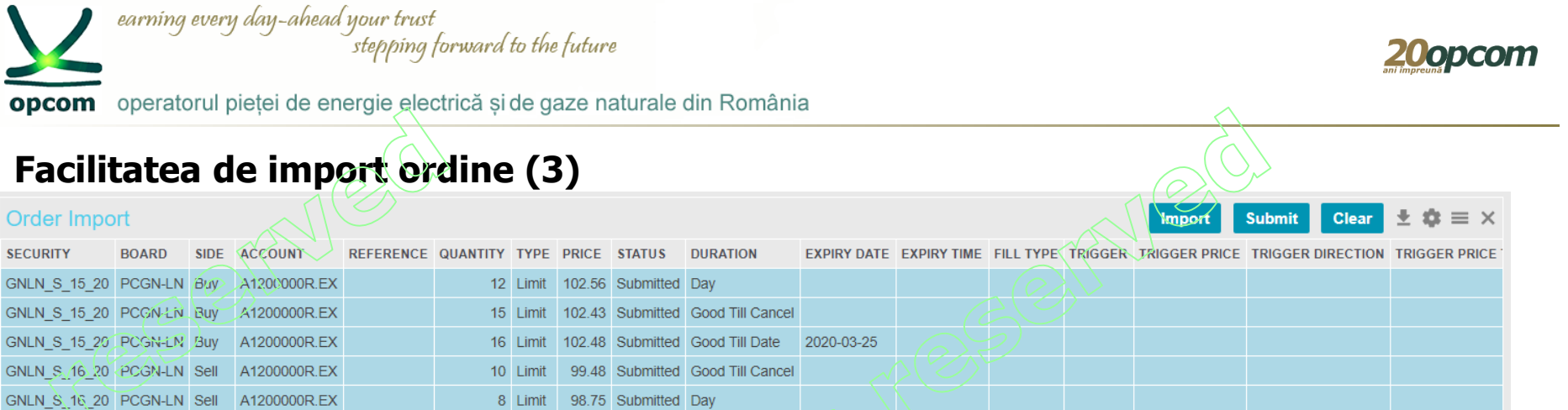

Înainte de introducerea ordinelor în piață se verifică datele și se corectează direct în fereastra de import a ordinelor, dacă este cazul, sau se șterg.

Se selectează rândurile (fiecare rând reprezentând un ordin) și se introduc în piață apăsând butonul "Submit". Se pot introduce până la 100 de ordine simultan. Se primește mesaj de confirmare. Ordinele se pot introduce în piață ori de câte ori se apasă butonul submit, iar rândurile cu ordinele dorite a fi introduse în piață sunt selectate.

action successful

Se verifică introducerea ordinelor în piață în fereastra My orders/Order history

|                      | <b>Details</b>                          | Withdraw |             | <b>History</b> | LΨ                          |              |                 |                 |              |                                                          |              |                                         |        |            |                         |
|----------------------|-----------------------------------------|----------|-------------|----------------|-----------------------------|--------------|-----------------|-----------------|--------------|----------------------------------------------------------|--------------|-----------------------------------------|--------|------------|-------------------------|
| <b>TIME</b>          | ORDER ID                                | ID#      | <b>SIDE</b> |                | <b>STATUS SECURITY</b>      | <b>BOARD</b> |                 |                 |              | PRICE QUANTITY BALANCE MATCHED QTY MATCHED VALUE ACCOUNT |              | REFERENCE TYPE FILL TYPE DURATION       |        |            |                         |
|                      | 2020-03-18 11:22:43 2020 03180000000001 |          | Buy Open    |                | GNLN S 15 20 PCGN-LN 102.56 |              | 12              | 12 <sub>2</sub> |              |                                                          | A1200000R.EX |                                         | Limit. | None       | Day                     |
|                      | 2020-03-18 11:24:55 202003180000000002  |          | 2 Buy       | Open           | GNLN S 15 20 PCGN-LN 102.43 |              | 15              | 15              | $\mathbf{0}$ |                                                          | A1200000R.EX |                                         | Limit  | None       | <b>Good Till Cancel</b> |
|                      | 2020-03-18 11:24:55 202003180000000003  |          | 3 Buy       | Open           | GNLN S 15 20 PCGN-LN 102.48 |              | 16              | 16              | $\mathbf{0}$ |                                                          | A1200000R.EX |                                         |        | Limit None | <b>Good Till Date</b>   |
|                      | 2020-03-18 11:24:55 202003180000000004  |          | 4 Sell      | Open           | GNLN S 16 20 PCGN-LN 99.48  |              | 10 <sup>1</sup> | 10 <sup>1</sup> | $\mathbf{0}$ |                                                          | A1200000R.EX |                                         |        | Limit None | <b>Good Till Cancel</b> |
|                      | 2020-03-18 11:24:55 202003180000000005  |          | 5 Sell      | Open           | GNLN S 16 20 PCGN-LN 98.75  |              | 8               | 8               | $\mathbf{O}$ |                                                          | A1200000R.EX |                                         |        | Limit None | Day                     |
| <b>Order History</b> |                                         |          |             |                |                             |              |                 |                 |              |                                                          |              |                                         |        |            |                         |
| <b>TIME</b>          | <b>ORDER ID</b>                         | ID#      | <b>SIDE</b> |                | <b>STATUS SECURITY</b>      | <b>BOARD</b> |                 |                 |              | PRICE QUANTITY BALANCE MATCHED QTY MATCHED VALUE ACCOUNT |              | REFERENCE TYPE FILL TYPE DURATION TRIGO |        |            |                         |
|                      | 2020-03-18 11:22:43 202003180000000001  |          | 1 Buy       | Open           | GNLN S 15 20 PCGN-LN 102.56 |              | 12              | 12              | $\Omega$     |                                                          | A1200000R.EX |                                         |        | Limit None | Day                     |

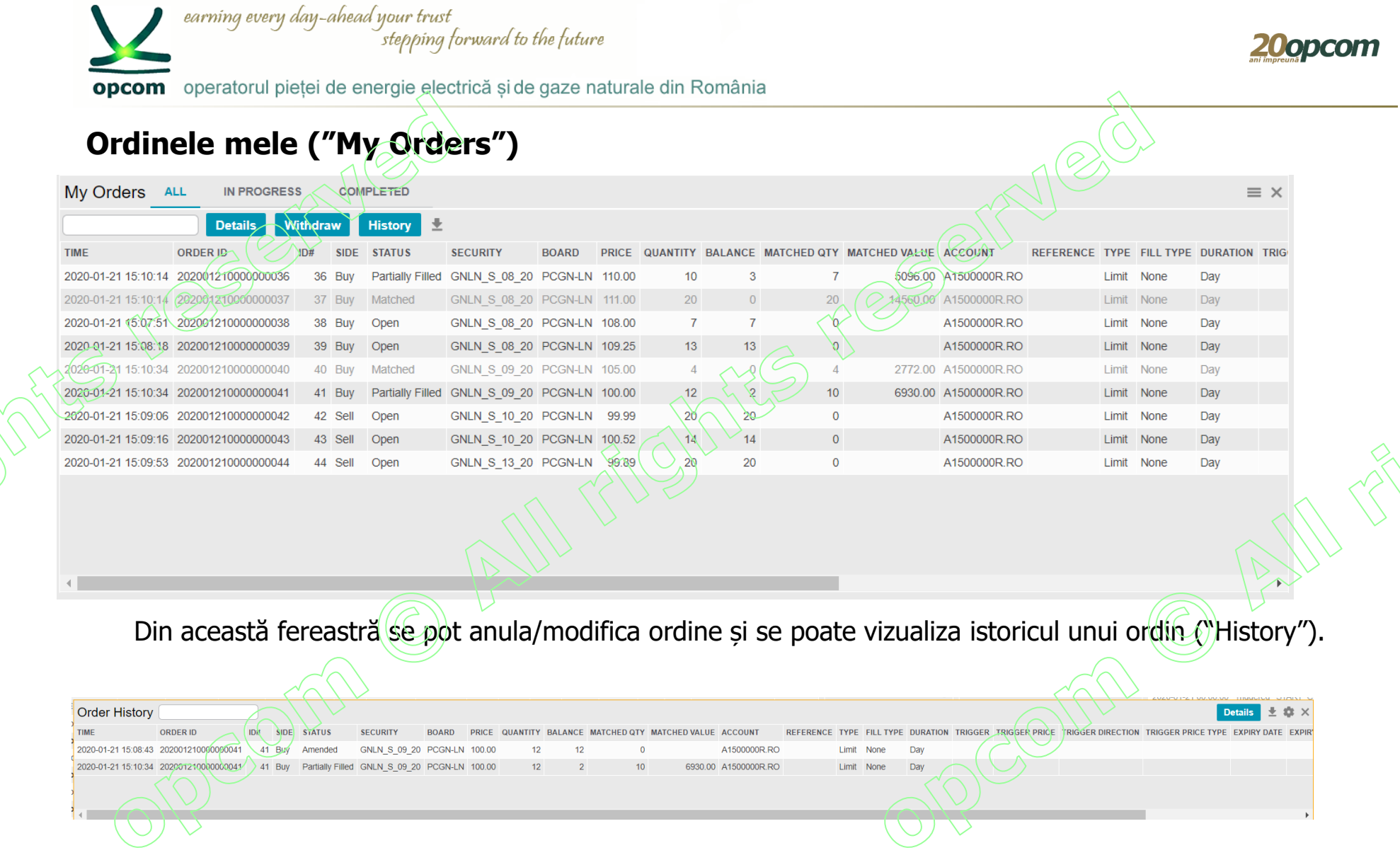

 $\bigodot$ 

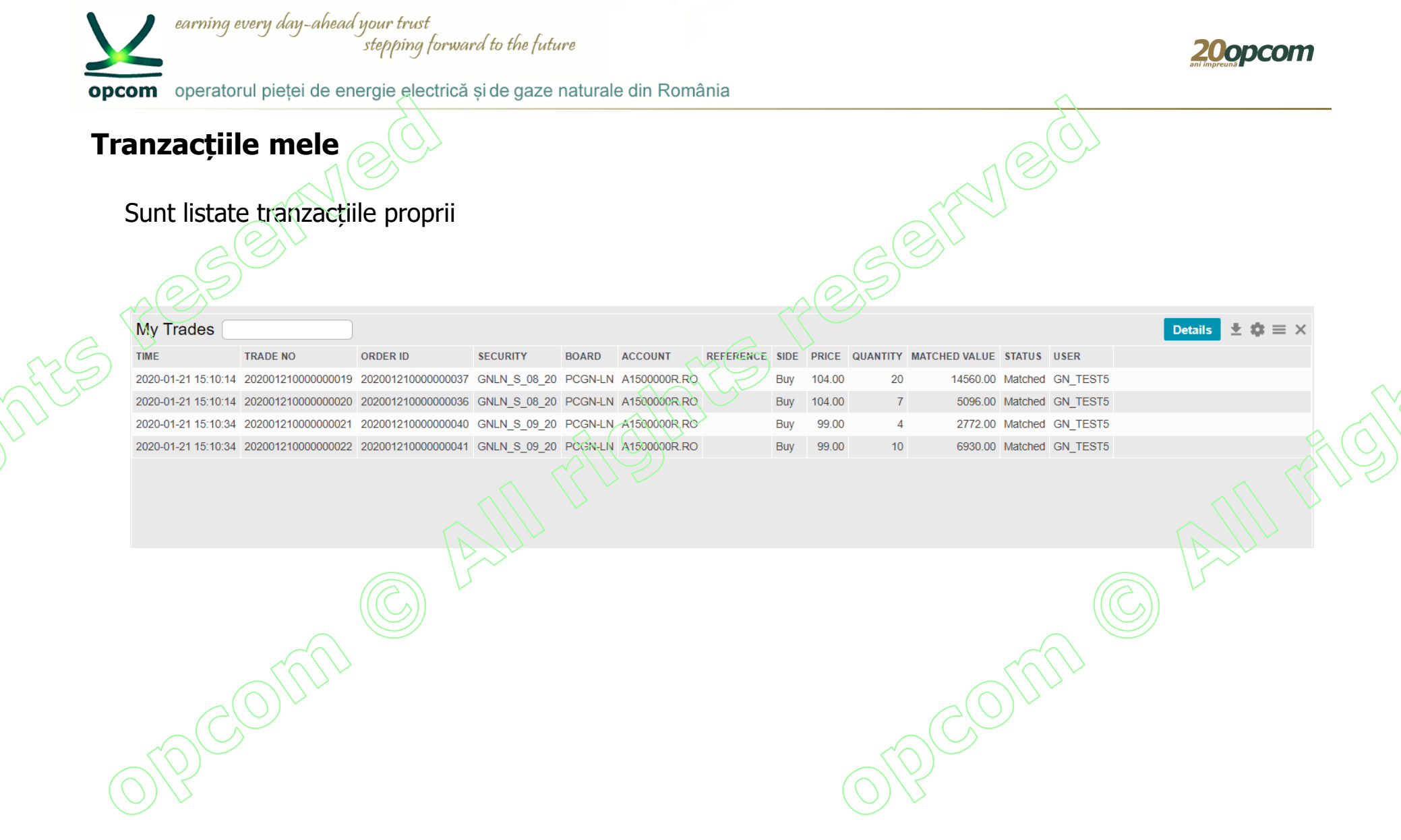

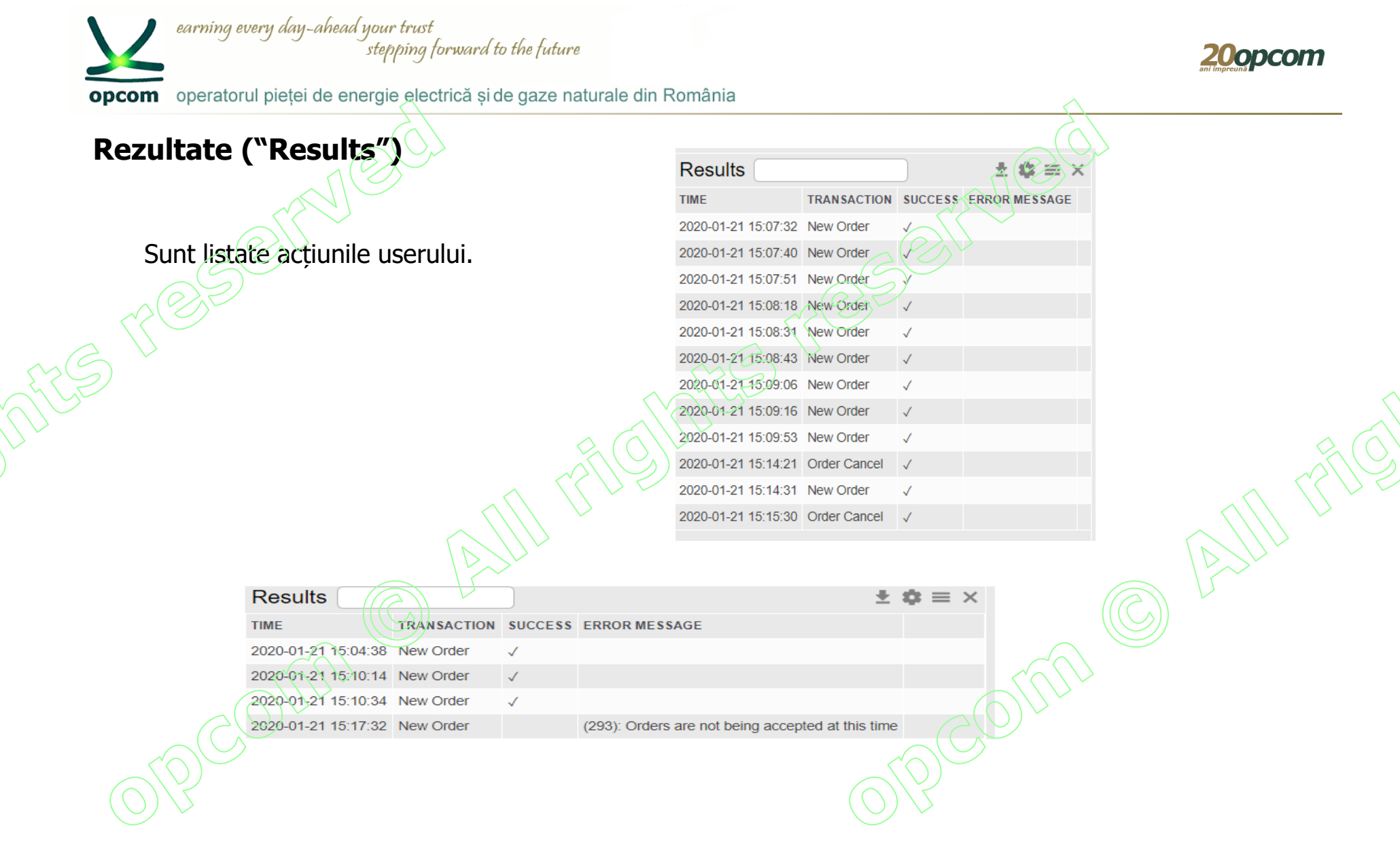

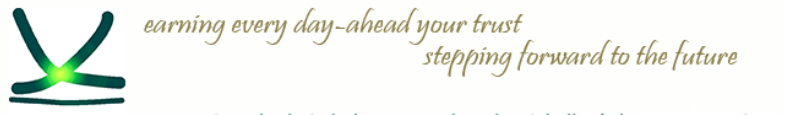

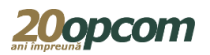

opcom operatorul pietei de energie electrică si de gaze naturale din România

### **Rapoarte ordine și tranzacții**

**Trades & Orders Reports** 

#### From Date

To Date **Download** 

#### **FILE NAME**

GN TEST4 orders 20191119-223500.Csv 2019-11-19 22:30:00 GN TEST4 trades 20191119-223000.csv 2019-11-19 22:30:00 GN\_TEST4\_orders\_20191121-223000.csv 2019-11-21 22:30:00 GN TEST4 trades 20191121-223000.csv 2019-11-21 22:30:00 GN\_TEST4\_prders\_20191122-223000.csv 2019-11-22 22:30:00 GN TEST4 trades 20191122-223000.csv 2019-11-22 22:30:00 GN TEST4 orders 20191123-223000.csv 2019-11-23 22:30:00 GN TEST4 trades 20191123-223000.csv 2019-11-23 22:30:00 GN\_TEST4\_orders\_20191124-223000.csv 2019-11-24 22:30:00 GN\_TEST4\_trades\_20191124-223000.csv 2019-11-24 22:30:00 GN TEST4 orders 20191125-223000.csv 2019-11-25 22:30:00 GN TEST4 trades 20191125-223000.csv 2019-11-25 22:30:00 GN TEST4 orders 20191126-223000.csv 2019-11-26 22:30:00 GN\_TEST4\_trades\_20191126-223000.csv 2019-11-26 22:30:00 GN TEST4 orders 20191127-164140.csv 2019-11-27 16:41:40 GN\_TEST4\_trades\_20191127-164140.csv 2019-11-27 16:41:40 GN TEST4 orders 20191127-223000.csv 2019-11-27 22:30:00 GN TEST4 trades 20191127-223000.csv 2019-11-27 22:30:00 GN\_TEST4\_orders\_20191128-223000.csv 2019-11-28 22:30:00 GN\_TEST4\_trades\_20191128-223000.csv 2019-11-28 22:30:00 GN\_TEST4\_orders\_20191129-223000.csv 2019-11-29 22:30:00 GN\_TEST4\_trades\_20191129-223000.csv 2019-11-29 22:30:00 GN\_TEST4\_orders\_20191130-223000.csv 2019-11-30 22:30:00 GN\_TEST4\_trades\_20191130-223000.csv 2019-11-30 22:30:00 GN\_TEST4\_orders\_20191201-223000.csv 2019-12-01 22:30:00 GN\_TEST4\_trades\_20191201-223000.csv 2019-12-01 22:30:00 GN\_TEST4\_orders\_20191202-223000.csv 2019-12-02 22:30:00 GN\_TEST4\_trades\_20191202-223000.csv 2019-12-02 22:30:00 GN\_TEST4\_orders\_20191203-223000.csv 2019-12-03 22:30:00

Din această fereastră se pot descărca rapoarte conținând ordinele și tranzacțiile proprii în format .csv

Sunt disponibile doar informațiile referitoare la ordinele și tranzacțiile proprii.

Rapoartele de ordine și tranzacții sunt generate la intervale de timp predefinite. Se recomandă preluarea lor după încheierea sesiunii de tranzacționare.

Istoricul rapoartelor este disponibil oricând.

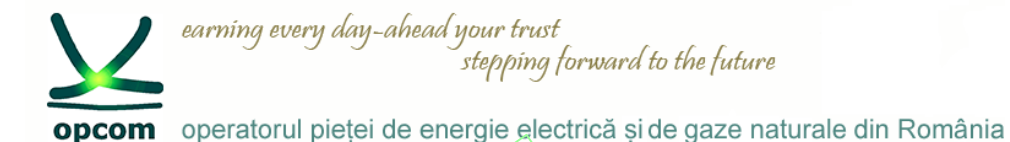

## **Tipuri de ordine utilizabile în funcție de stările sesiunii de tranzacționare (1)**

**1.PCGN-LN**

Starea CONTINUOUS

- Participanții pot introduce/modifica/retrage ordine.
- Ordinele sunt vizibile în piață.
- Se încheie tranzacții atunci când ordinele îndeplinesc condiția de corelare.

### Starea CLOSE

- Participanții nu pot introduce/modifica/retrage ordine după încheierea sesiunii de tranzacționare.
- Nu se încheie tranzacții.

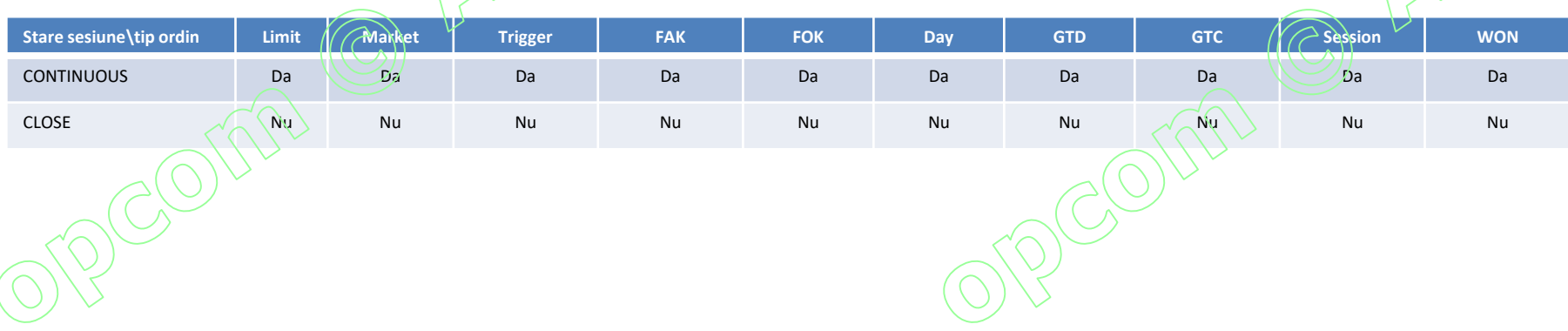

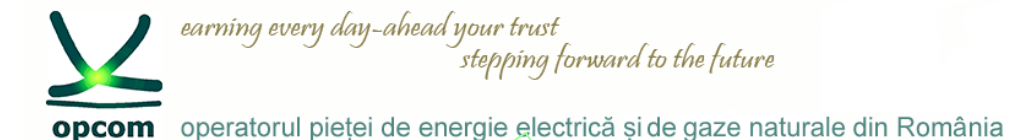

## **Tipuri de ordine utilizabile în funcție de stările sesiunii de tranzacționare (2)**

 $S$ 

### **2.PZU-GN**

### Starea OPEN AUCTION

- Participanții pot introduce/modifica/retrage ordine.
- Ordinele sunt vizibile în piață.
- Nu se încheie tranzacții.

### Starea FREEZE

- Participanții nu pot introduce/modifica/retrage ordine.
- Ordinele sunt vizibile în piață.
- Nu se încheie tranzacții.

### Starea CLOSE AUCTION

- Participanții nu pot introduce/modifica/retrage ordine.
- Sunt încheiate tranzacțiile la prețul de echilibru.

### Starea CLOSE

- Participanții nu pot introduce/modifica/retrage ordine.
- Nu se încheie tranzactii.

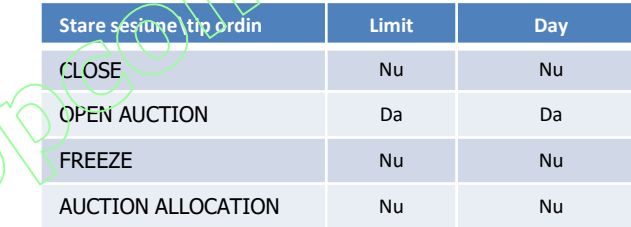

**20opcom** 

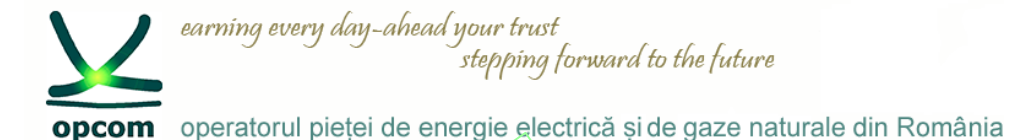

## **Tipuri de ordine utilizabile în funcție de stările sesiunii de tranzacționare (3)**

**3.PCGN-LP**

### Starea REGISTRATION si AUCTION

- Participanții nu pot introduce/modifica/retrage ordine.
- Sunt introduse ordinele initiatoare de catre administratorul platformei de tranzactionare Nu se încheie tranzacții.

### Starea BUY/SELL SUBMISSION

- Participanții pot introduce/modifica/retrage ordine de raspuns.
- Initiatorul poate retrage ordinul propriu (nu poate introduce/modifica ordine).
- Ordinele sunt vizibile în piață.
- Nu se încheie tranzacții.

### Starea CLOSE AUCTION

- Se încheie tranzacții la pretul ordinelor de raspuns.
- Participanții nu pot introduce/modifica ordine. Pot fi retrase ordinele ramase in piata
- Ordinele sunt vizibile în piață.

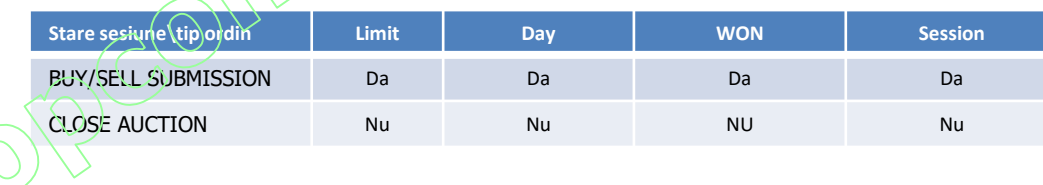

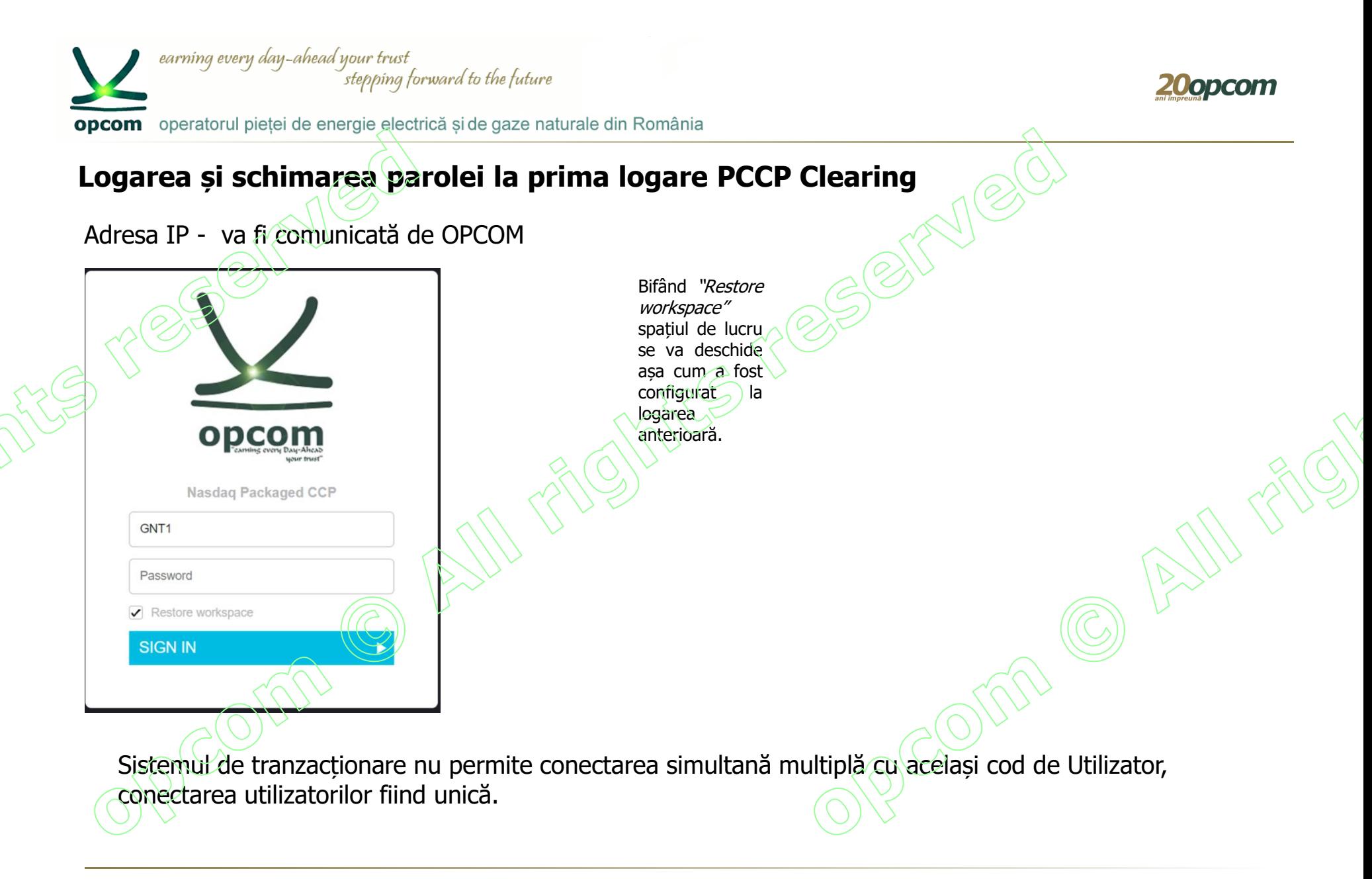

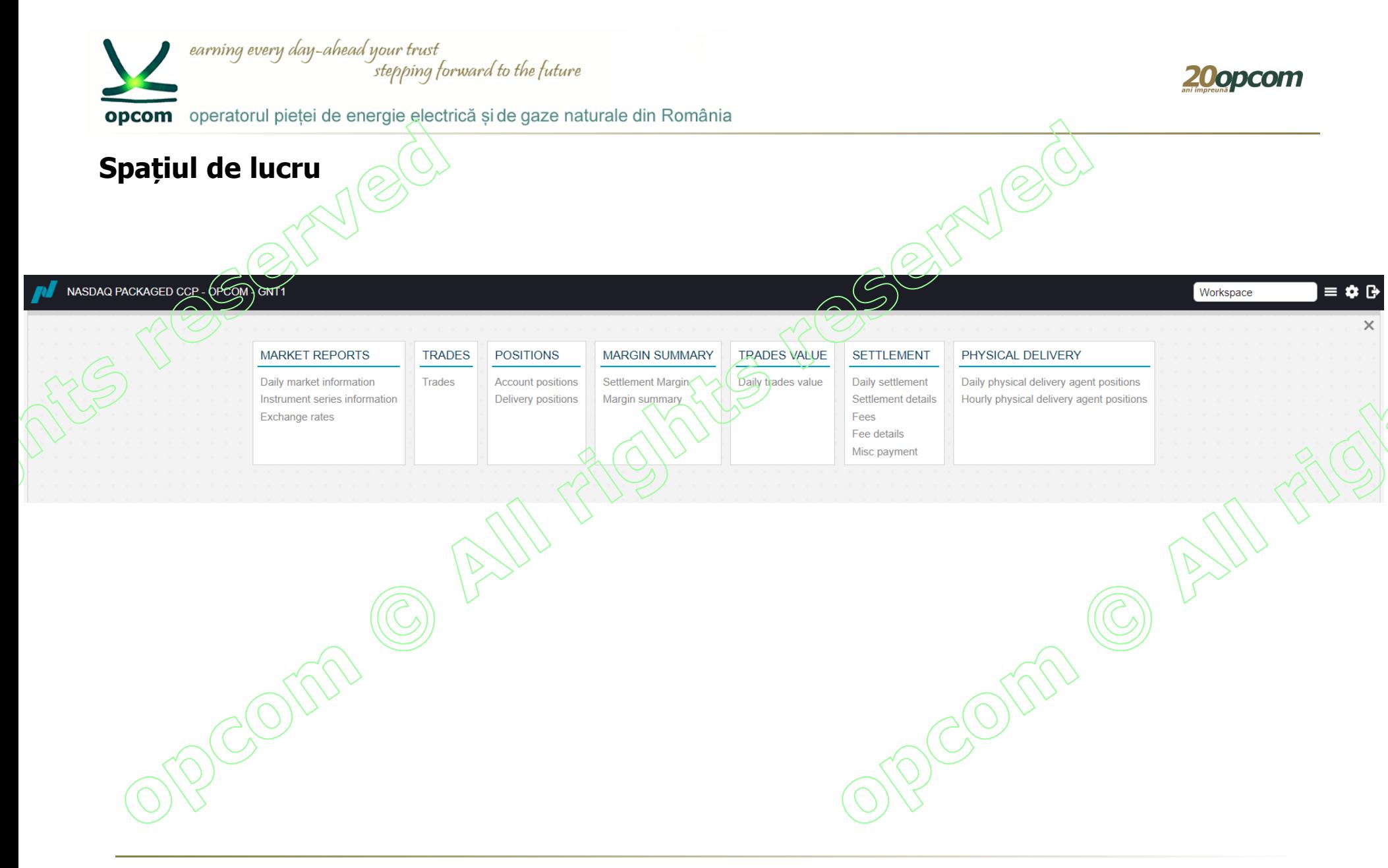

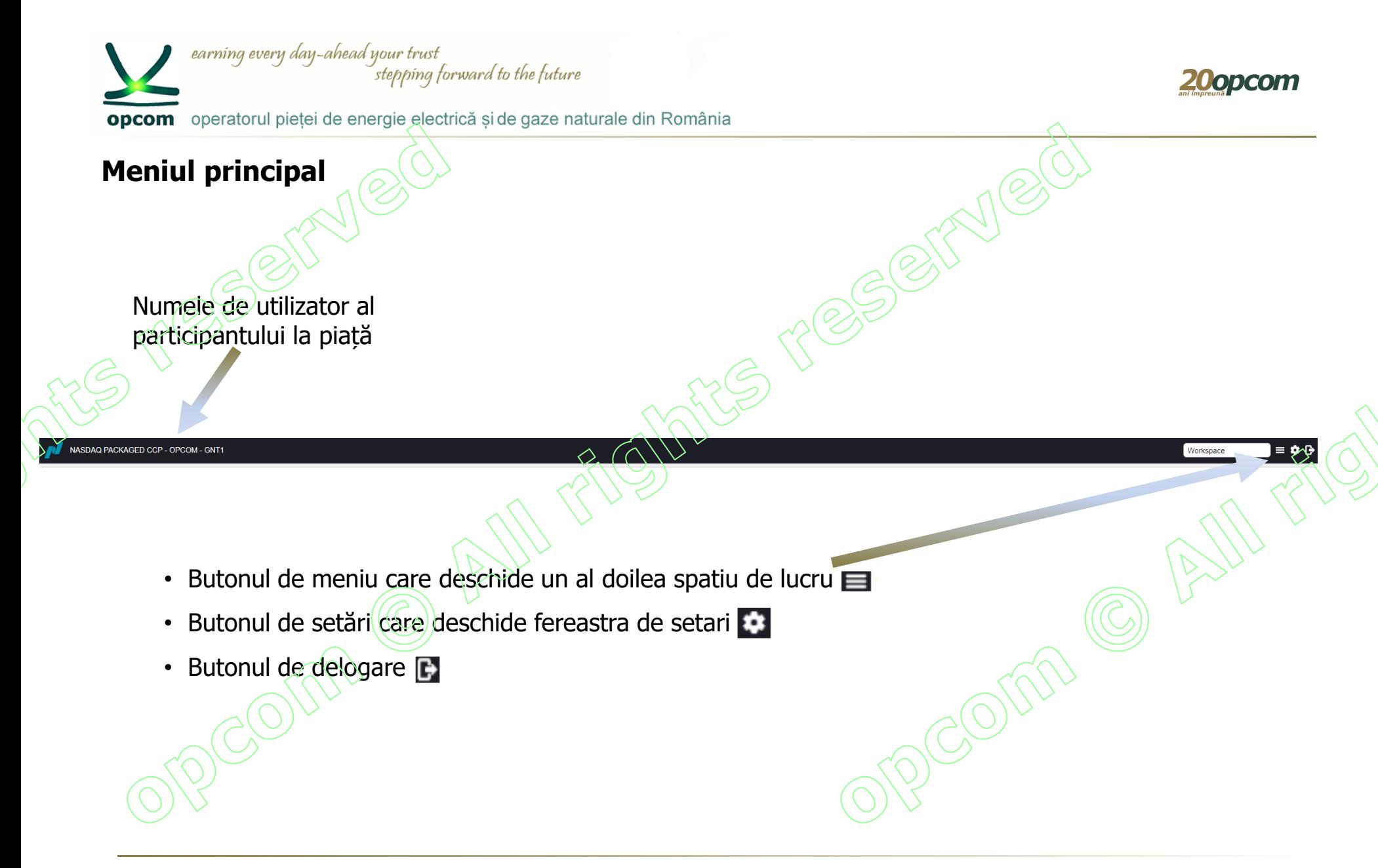

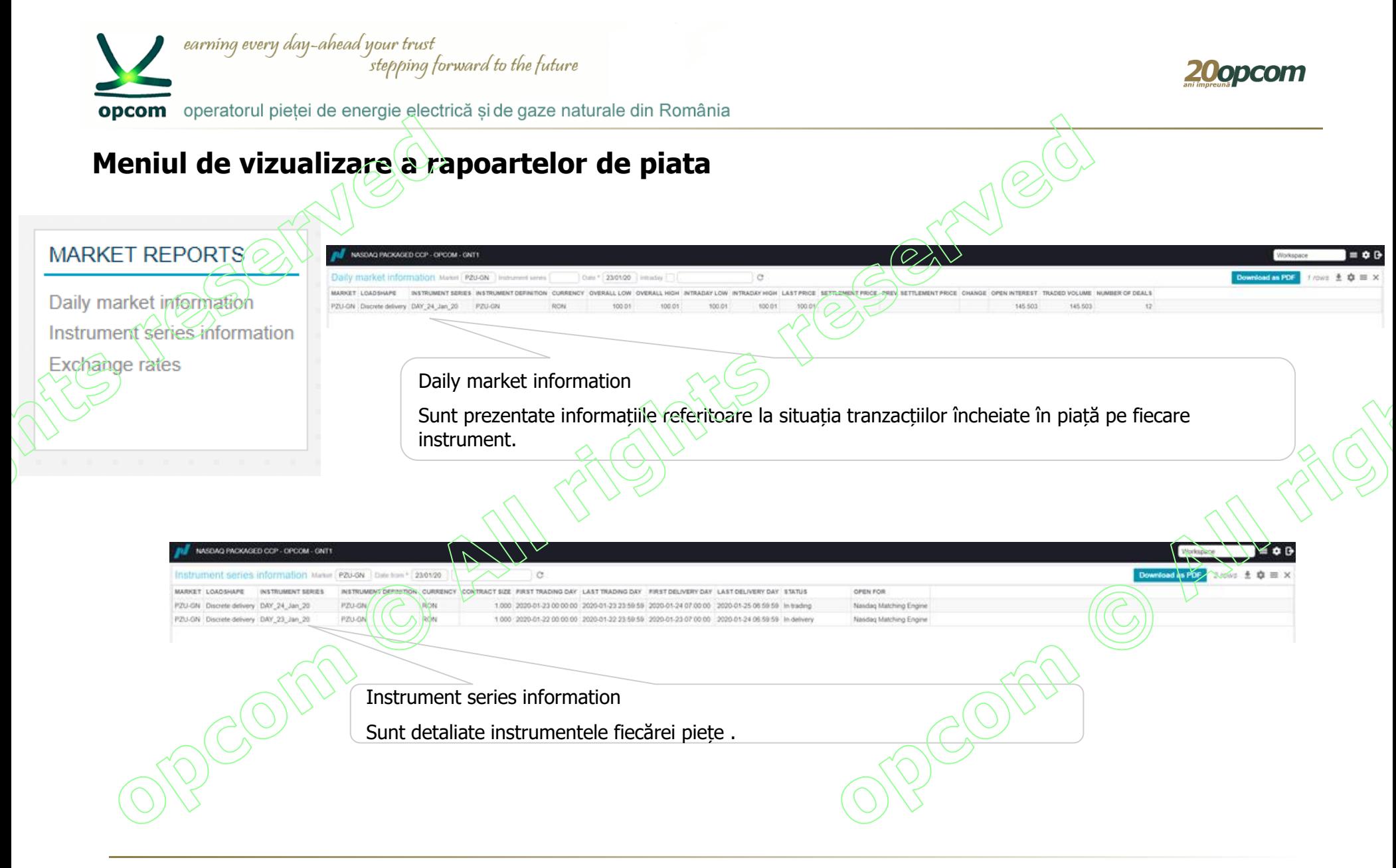

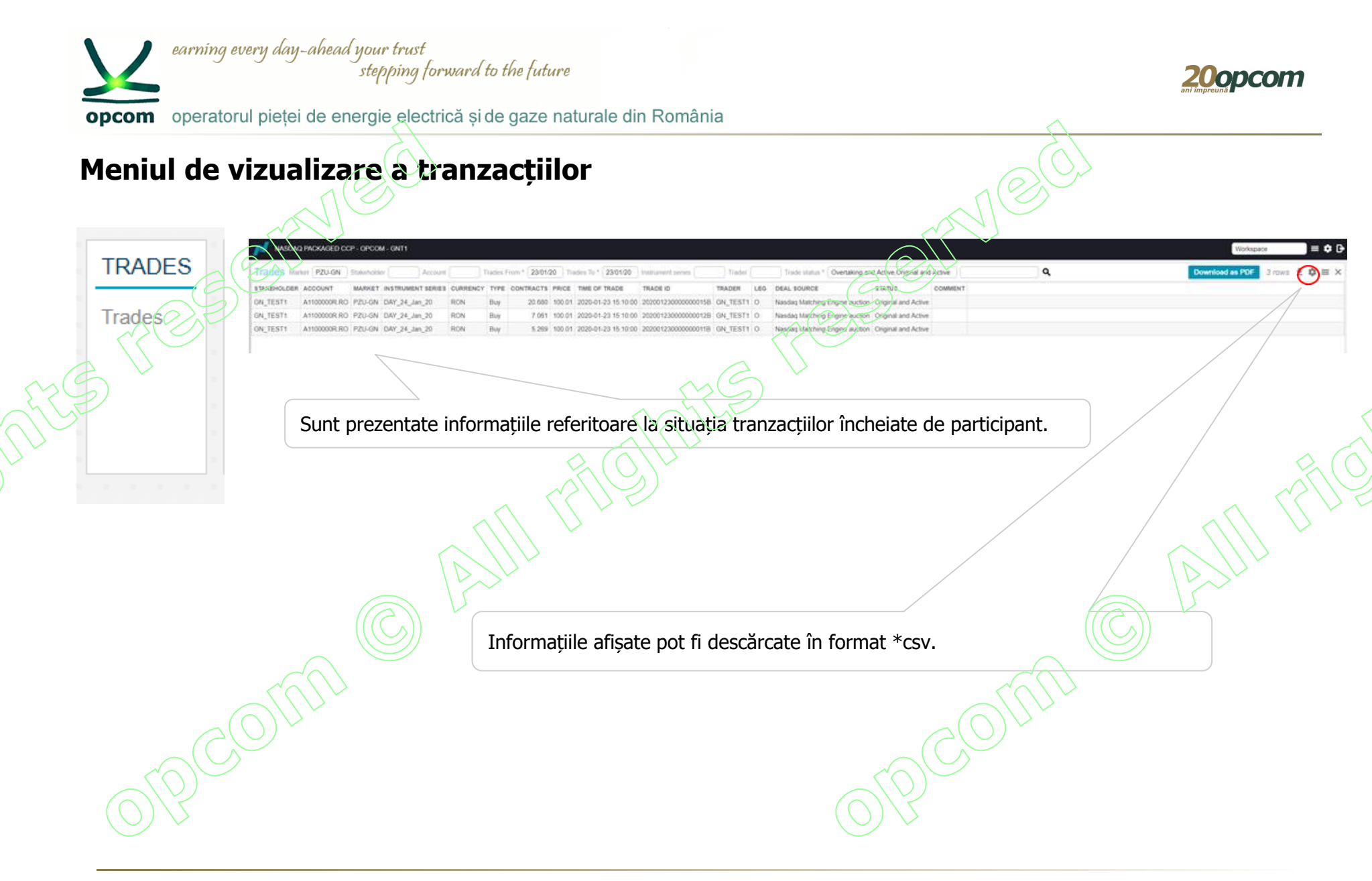

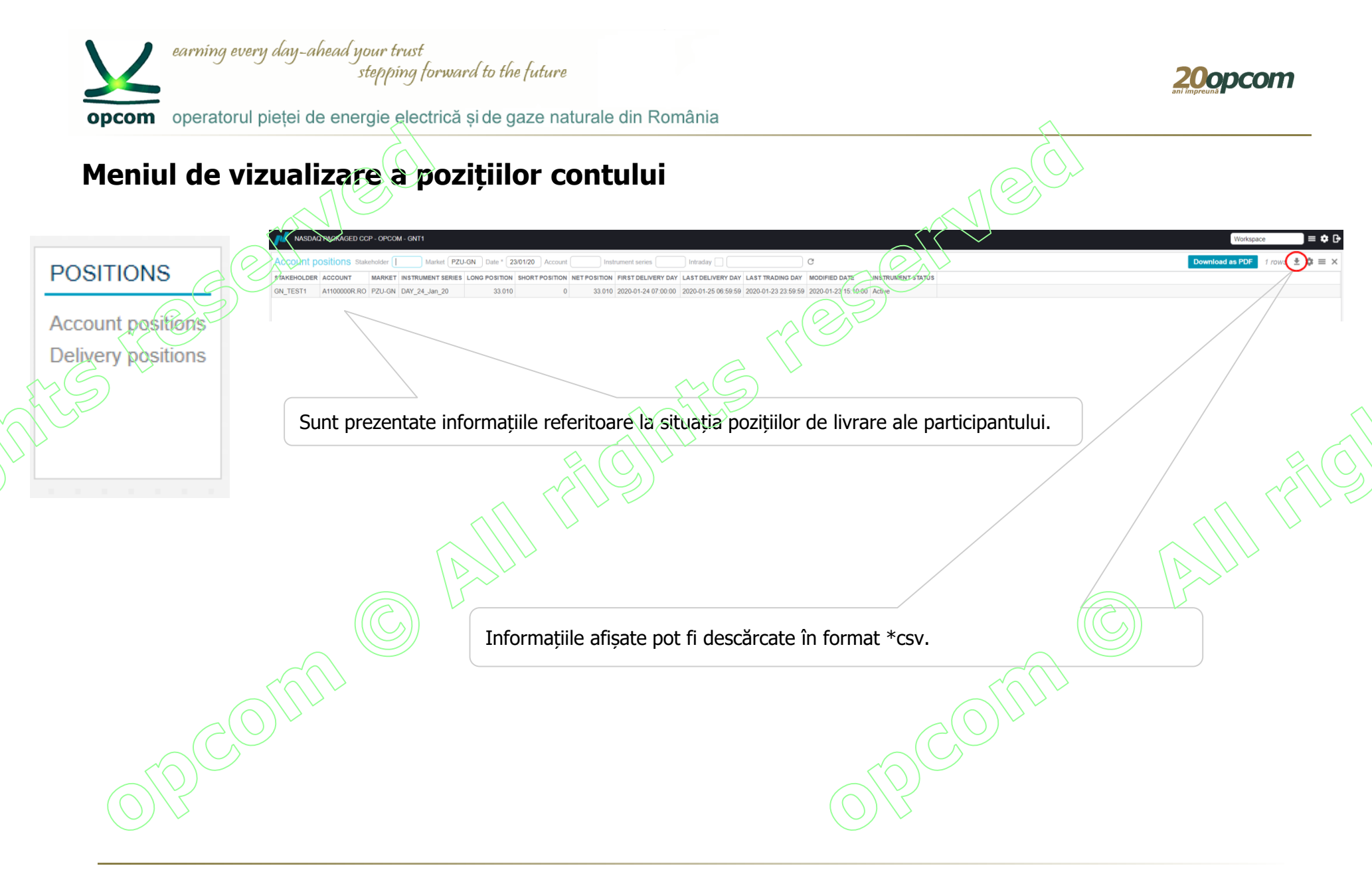

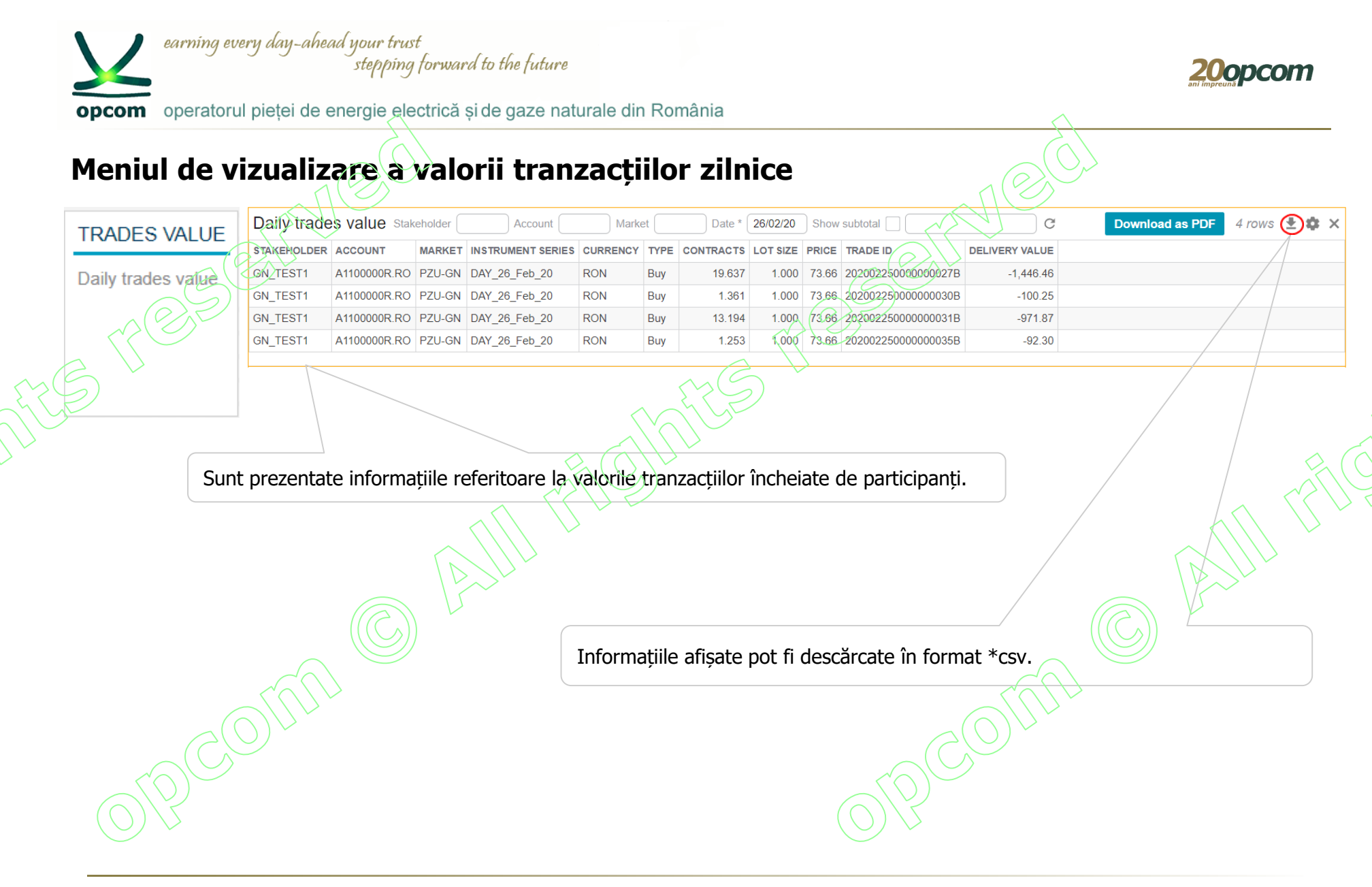

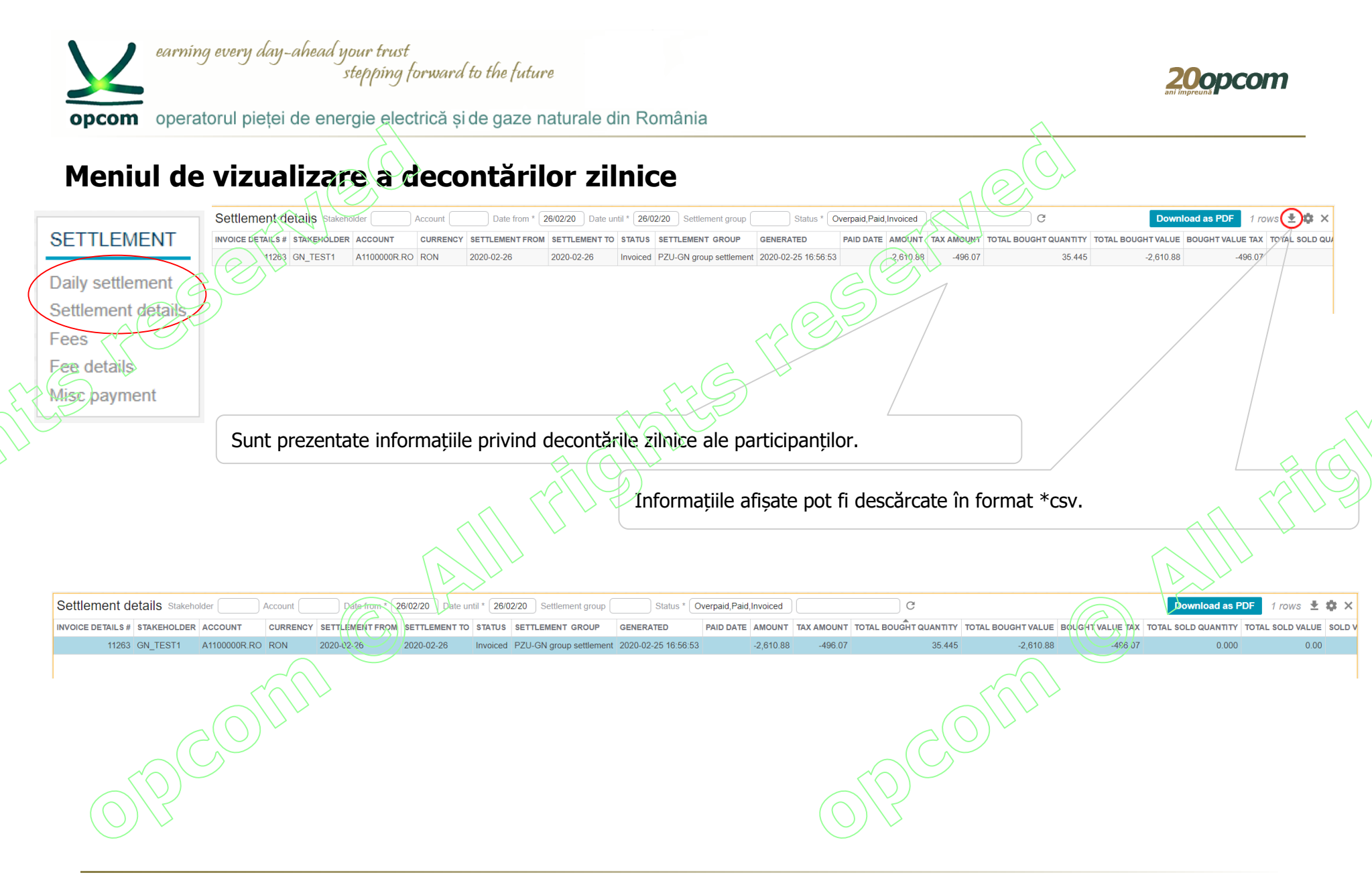

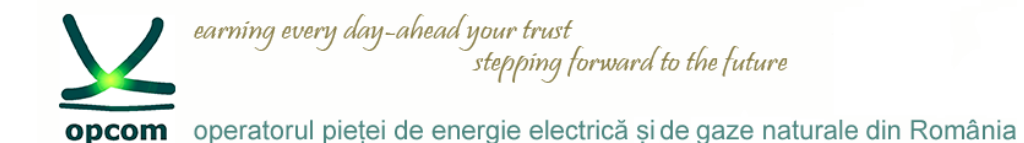

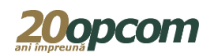

Vă mulţumim pentru atenţie !

www.opcom.ro